# **INSTRUKCJA OBSŁUGI**

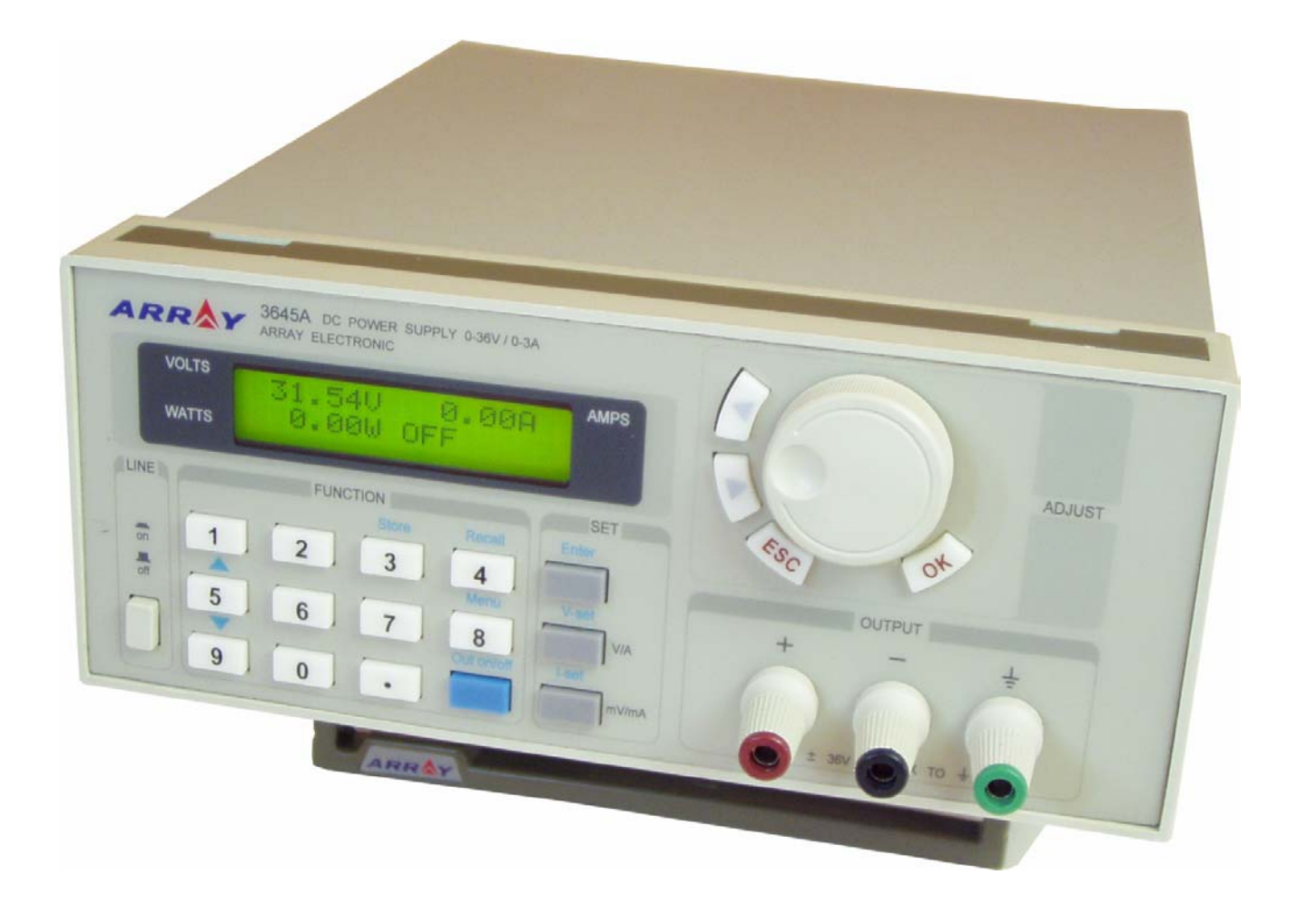

# **ZASILACZ PROGRAMOWALNY ARRAY 3645A**

ARRAY ELECTRONIC CO., LTD., SHANGHAI, CHINA

-2-

### **Spis treści** Strona

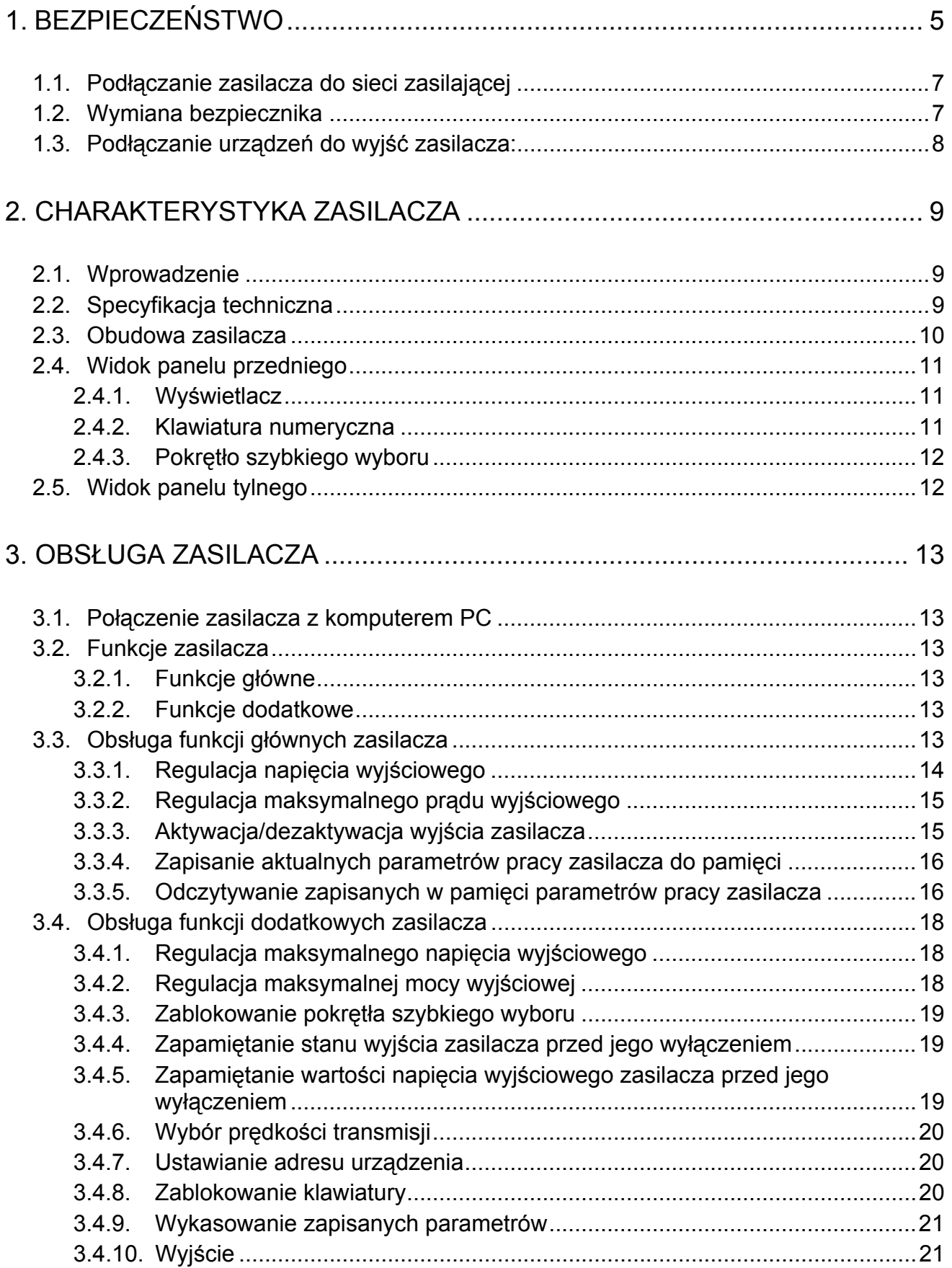

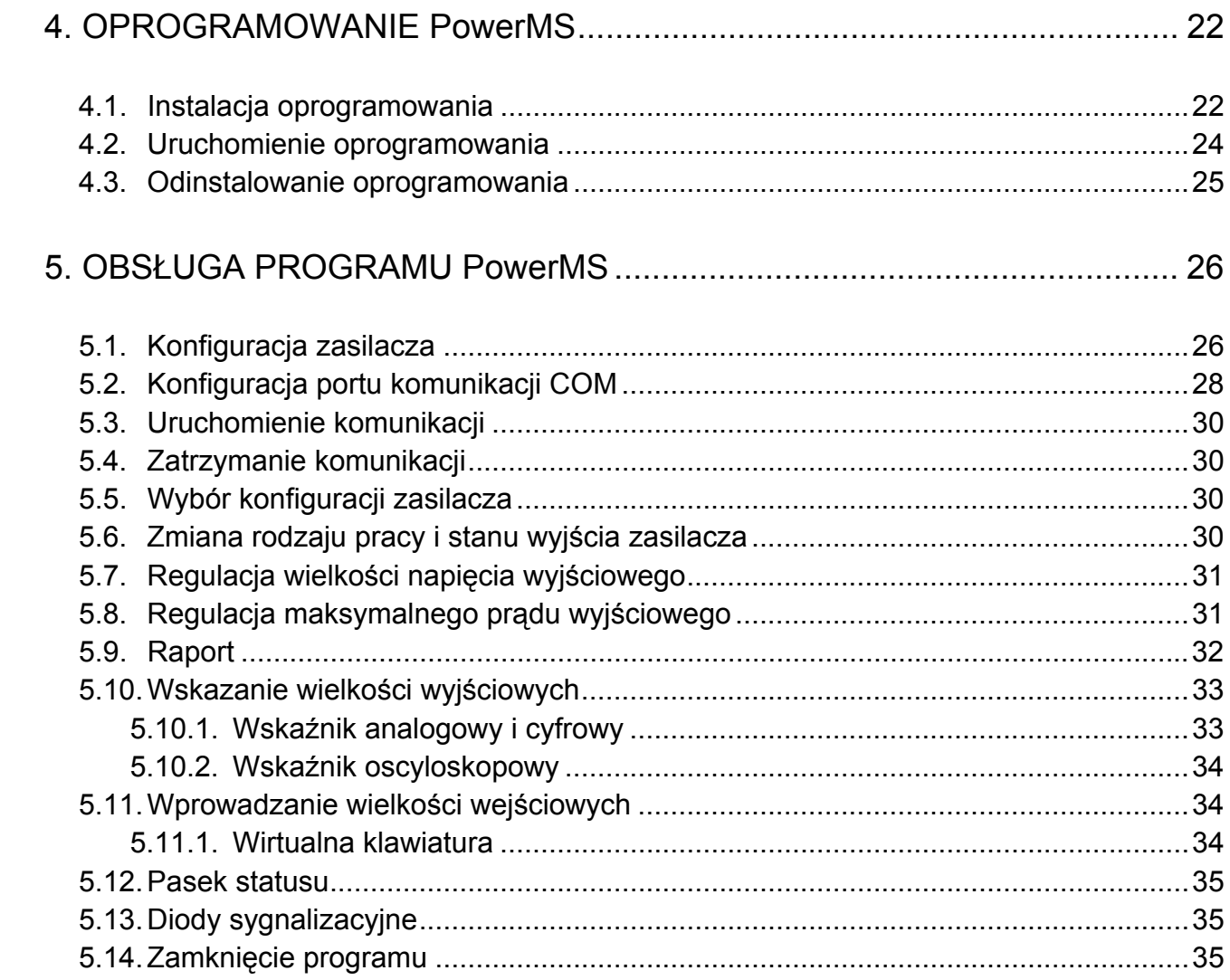

# **1. BEZPIECZEŃSTWO**

Niniejsza instrukcja obsługi zawiera informacje oraz ostrzeżenia, które muszą być przestrzegane podczas obsługi zasilacza w celu zachowania bezpieczeństwa.

Informacje związane z bezpieczeństwem oznaczono w sposób podany poniżej:

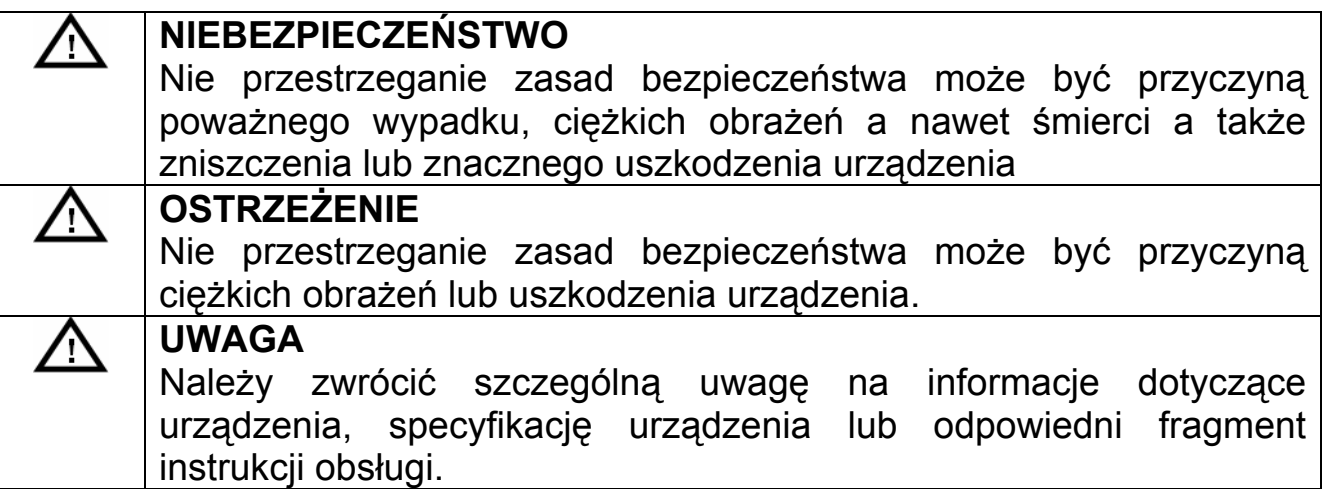

Poniższe zasady bezpieczeństwa muszą być przestrzegane podczas pracy, obsługi i naprawy urządzenia. Nie przestrzeganie poniższych zasad bezpieczeństwa spowoduje naruszenie norm bezpieczeństwa zgodnie, z którymi urządzenie zostało zaprojektowane, wykonane i powinno być obsługiwane. Producent, ani dystrybutor nie ponoszą odpowiedzialności za skutki niewłaściwej obsługi urządzenia, niezgodnej z niniejszą instrukcją obsługi.

### **NIEBEZPIECZEŃSTWO**

- Urządzenie należy obsługiwać zgodnie z instrukcją obsługi.
- Ze względu na obecność wysokich napięć, należy unikać bezpośredniego kontaktu z elementami znajdującymi się wewnątrz obudowy urządzenia.
- Przed uruchomieniem urządzenia należy zapoznać się z zasadami bezpieczeństwa zawartymi w instrukcji obsługi.
- Urządzenie zostało wyposażone w zacisk uziemienia. W celu zmniejszenia ryzyka porażenia prądem elektrycznym obudowa urządzenia musi być podłączona do uziemienia. W tym celu należy podłączać urządzenie za pomocą trójprzewodowego przewodu zasilającego do gniazdka sieci zasilającej wyposażonego w bolec uziemienia połączony z przewodem ochronnym PE instalacji zasilającej.

# **NIEBEZPIECZEŃSTWO**

- Osoby obsługujące urządzenie nie mogą otwierać obudowy urządzenia. Regulacja oraz wymiana elementów wewnętrznych urządzenia może być przeprowadzana wyłącznie przez wykwalifikowane w tym kierunku osoby. Przed otwarciem obudowy urządzenia należy odłączyć przewód zasilający.
- W szczególnych przypadkach elementy znajdujące się wewnątrz urządzenia mogą znajdować się pod napięciem nawet, gdy przewód zasilający został odłączony od urządzenia. Należy unikać bezpośredniego kontaktu z elementami znajdującymi się wewnątrz obudowy urządzenia przed odłączeniem przewodu zasilającego od urządzenia, rozładowaniem obwodów wewnętrznych urządzenia i odłączeniem zewnętrznych źródeł zasilania, aby uniknąć ryzyka porażenia prądem elektrycznym.
- Nie wolno dokonywać wymiany ani modyfikacji elementów i obwodów wewnętrznych urządzenia.
- W przypadku awarii urządzenia należy skontaktować się z dystrybutorem w celu naprawy urządzenia, aby upewnić się, że serwisowane urządzenie będzie spełniać określone normy bezpieczeństwa.

# **OSTRZEŻENIE**

Do obsługi urządzenia upoważnione są wyłącznie osoby przeszkolone w dziedzinie odbioru urządzeń do eksploatacji, uziemiania urządzeń oraz identyfikacji obwodów elektrycznych pod kątem odpowiadających im kategorii bezpieczeństwa.

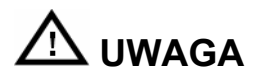

Wyłącznie właściwa obsługa, konserwacja, transport, przechowywanie oraz instalacja urządzenia pozwalają na jego niezawodną pracę, zgodną z podaną specyfikacją.

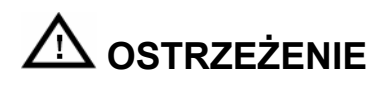

- Sprawdzić, czy pozycja przełącznika wielkości napięcia zasilającego, znajdującego się na panelu tylnim obudowy zasilacza odpowiada wielkości napięcia w gniazdku sieci zasilającej.
- Przed podłączeniem przewodu zasilającego do gniazdka sieci zasilającej należy sprawdzić, czy przycisk zasilania **LINE** na panelu przednim zasilacza znajduje się w pozycji **OFF** (wyłączony).
- Przewód zasilający należy podłączać wyłącznie do gniazdka sieci zasilającej posiadającego bolec uziemienia.
- 1. Podłączyć jeden koniec przewodu zasilającego do gniazda znajdującego się na panelu tylnim zasilacza a drugi koniec do gniazdka sieci zasilającej.
- 2. Włączyć zasilacz wciskając przycisk **LINE**.

### **1.2. Wymiana bezpiecznika**

# **OSTRZEŻENIE**

- Przed wymianą bezpiecznika lub zmianą wielkości napięcia zasilającego należy sprawdzić, czy przycisk zasilania **LINE** na panelu przednim zasilacza znajduje się w pozycji **OFF** (wyłączony) oraz czy do zasilacza nie są podłączone żadne urządzenia zewnętrzne.
- Podczas wymiany bezpiecznika, aby zapobiec ewentualnemu uszkodzeniu zasilacza należy zwrócić uwagę, czy wymieniany bezpiecznik jest właściwego typu.
- 1. Bezpiecznik zabezpieczający obwody wewnętrzne zasilacza przed przepięciami znajduje się pod gniazdem zasilania znajdującym się na panelu tylnim zasilacza.
- 2. Oprawkę bezpiecznika należy podważyć śrubokrętem i wysunąć w górę.
- 3. Wyjąć bezpiecznik z oprawki i wymienić na nowy zgodnie z tabelą znajdującą się na panelu tylnim zasilacza.

### **1.3. Podłączanie urządzeń do wyjść zasilacza:**

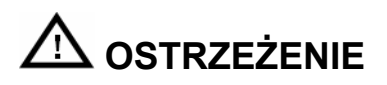

- Ze względu na zachowanie bezpieczeństwa nie należy zwierać biegunów wyjściowych zasilacza.
- Urządzenia powinny być podłączane do biegunów wyjściowych zasilacza wyłącznie izolowanymi przewodami.
- Przed użyciem zasilacza należy uruchomić go i odczekać 30 minut.
- 1. Urządzenia zewnętrzne należy podłączać do biegunów wyjściowych zasilacza "+" i "-" zachowując zgodność polaryzacji.

### **2. CHARAKTERYSTYKA ZASILACZA**

### **2.1. Wprowadzenie**

ARRAY 3645A jest kompaktowym zasilaczem programowalnym z jednym wyjściem prądu stałego DC i interfejsem komunikacyjnym. Zasilacz wyposażono w podświetlany wyświetlacz LCD, klawiaturę numeryczną oraz pokrętło szybkiego wyboru, ułatwiające poruszanie się po menu oraz regulację wprowadzanych wartości. Zasilacz może pracować w trybie stabilizacji napięcia wyjściowego CV lub prądu obciążenia CC. Ponadto istnieje możliwość ustawienia maksymalnego prądu wyjściowego, maksymalnego napięcia wyjściowego i maksymalnej mocy wyjściowej a także zapis i odczyt 10 nastaw parametrów pracy zasilacza. Zasilacz spełnia wszechstronne wymagania dla potrzeb naukowych, edukacyjnych, czy serwisowych.

- Podświetlany wyświetlacz LCD
- Klawiatura numeryczna i pokrętło szybkiego wyboru
- Regulacja maksymalnego napięcia wyjściowego
- Regulacja maksymalnej mocy wyjściowej
- Pamięć 10 nastaw
- Możliwość połączenia szeregowego lub równoległego w celu zwiększenia maksymalnego prądu lub napięcia wyjściowego.

### **2.2. Specyfikacja techniczna**

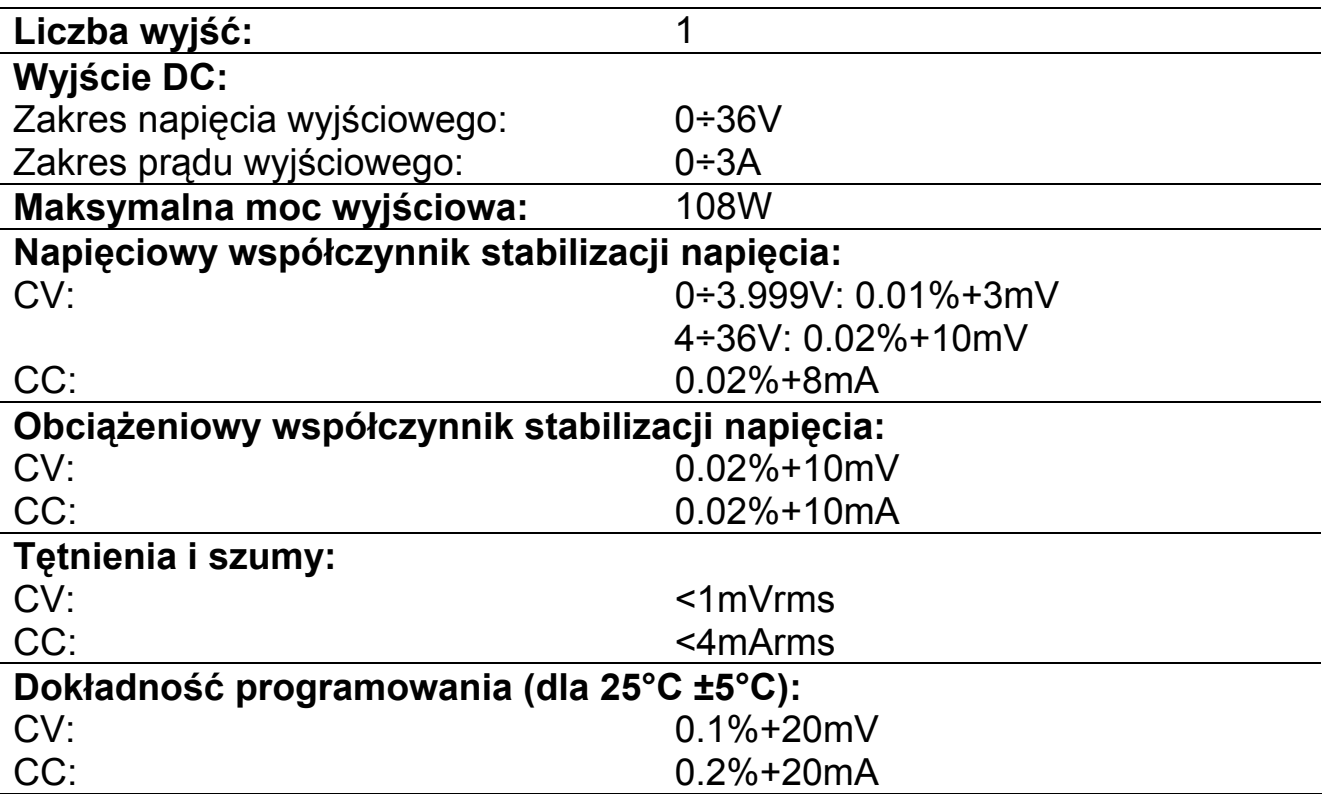

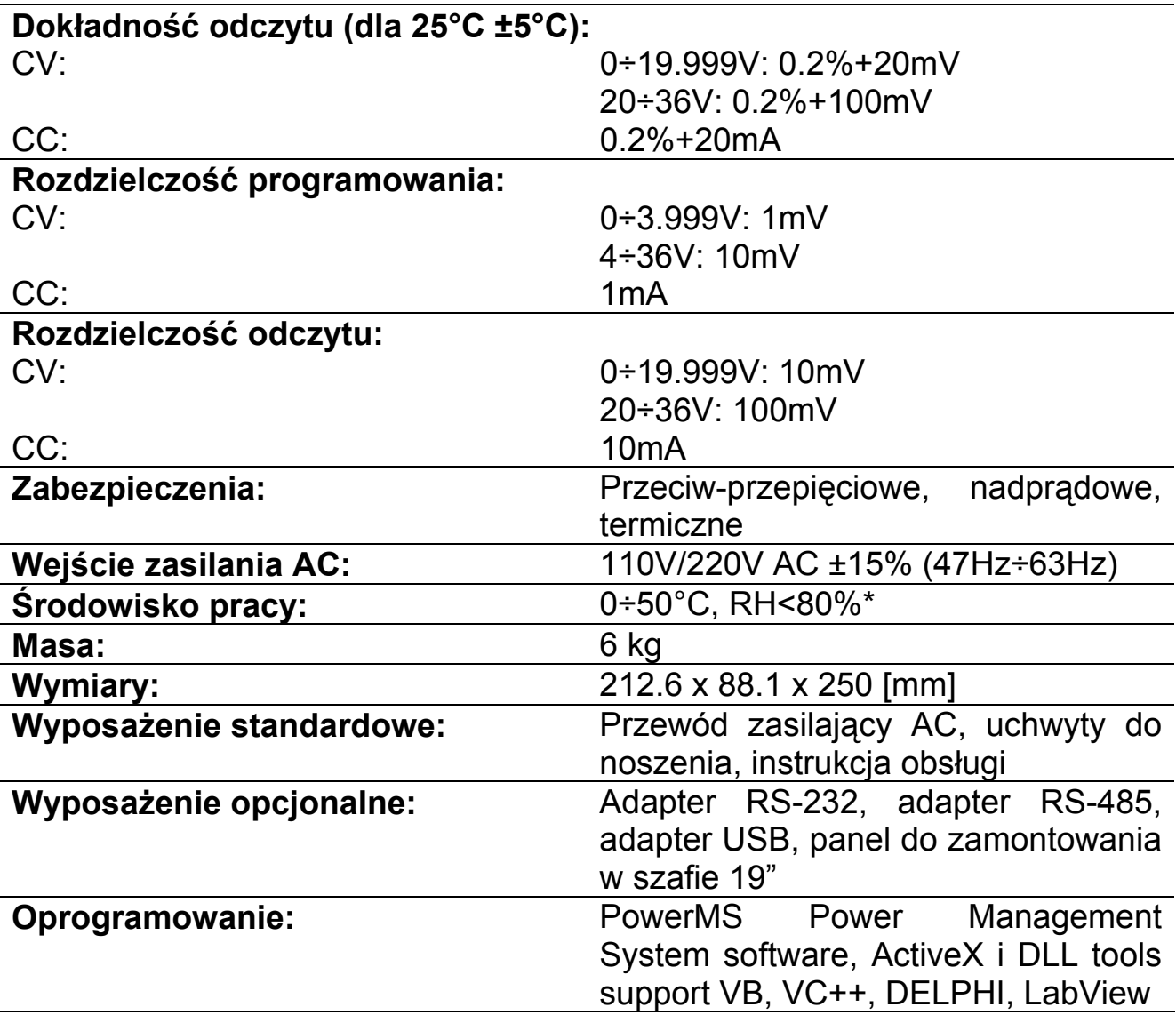

\* Temperatura pracy dla całego zakresu wyjściowego wynosi 0÷35°C. Powyżej temperatury 35°C dopuszczalny maksymalny prąd wyjściowy maleje o 3% co  $1^{\circ}$ C.

### **2.3. Obudowa zasilacza**

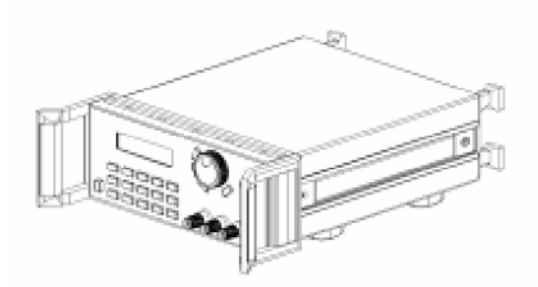

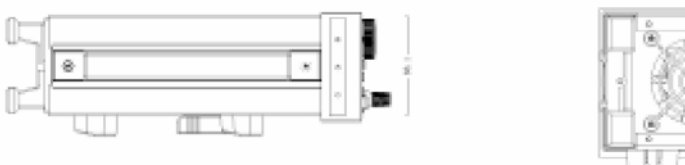

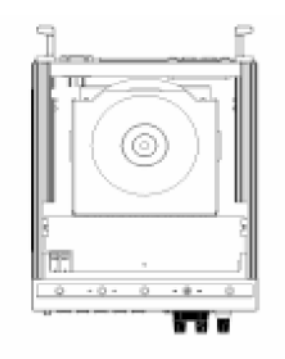

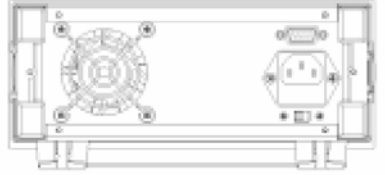

### **2.4. Widok panelu przedniego**

Na panelu przednim znajdują się przyciski i pokrętła służące do obsługi zasilacza.

- 1. Wyświetlacz LCD
- 2. Klawiatura numeryczna
- 3. Pokrętło szybkiego wyboru
- 4. Gniazda wyjściowe zasilacza

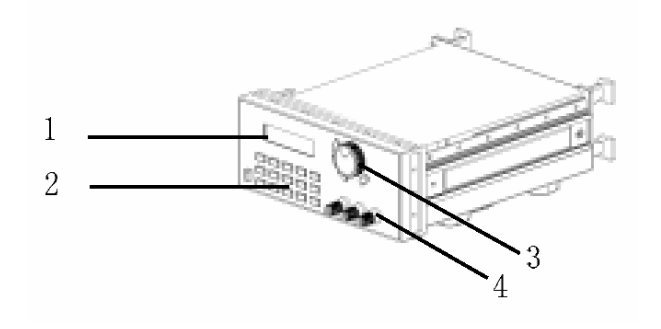

### *2.4.1. Wyświetlacz*

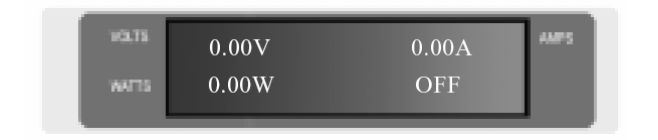

### **Lewy-dolny róg:**

#### **Lewy-górny róg:**

Ustawiona wartość napięcia (miganie oznacza, że wartość ustawionego napięcia jest zbyt niska).

Rzeczywista moc wyjściowa (miganie oznacza, że moc wyjściowa jest zbyt wysoka).

**Prawy-górny róg:** Rzeczywisty prąd wyjściowy

**Prawy-dolny róg:** Status pracy zasilacza

ON (OFF): Wyjście zasilacza aktywne (nieaktywne)

PC: Praca zdalna (z komputera PC)

### *2.4.2. Klawiatura numeryczna*

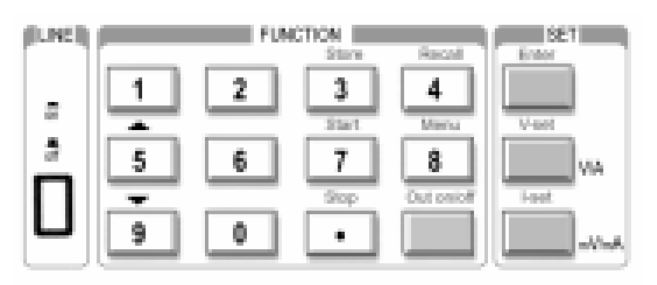

Normalne funkcje klawiszy opisane są kolorem czarnym. Funkcje rozszerzone klawiszy opisane są kolorem niebieskim.

### **0÷9:** Klawisze numeryczne

**Store:** Zapisanie aktualnych parametrów pracy zasilacza do pamięci pod indeksem 1÷10

**Recall:** Wczytanie zapisanych parametrów pracy zasilacza z pamięci spod indeksu 1÷10

**Menu:** Wyświetlenie menu z ustawieniami parametrów pracy zasilacza

**Out on/off:** Aktywacja/dezaktywacja wyjścia zasilacza

**Enter:** Klawisz zatwierdzenia wprowadzonych zmian

**V-set:** Ustawienie wartości napięcia wyjściowego

**I-set:** Ustawienie wartości maksymalnego prądu wyjściowego

**:** Przesunięcie kursora w górę

### **:** Przesunięcie kursora w dół

**V/A:** Wybór jednostki napięcia V i prądu A **mV/mA:** Wybór jednostki napięcia mV i prądu mA

### *2.4.3. Pokrętło szybkiego wyboru*

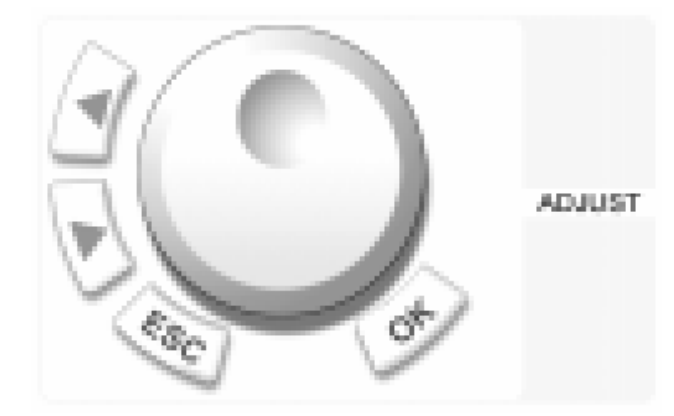

**:** Przesunięcie kursora w lewo **:** Przesunięcie kursora w prawo **ESC:** Klawisz wyjścia bez zatwierdzenia wykonanych zmian **OK:** Klawisz zatwierdzenia wprowadzonych zmian **Pokrętło:** Pokrętło szybkiego wyboru funkcji z menu lub szybkiego ustawienia wartości.

### **2.5. Widok panelu tylnego**

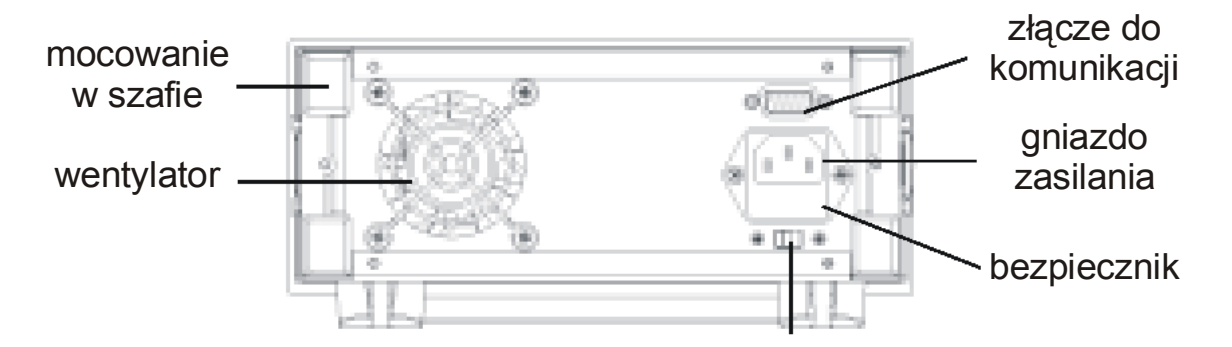

Budowa zasilacza umożliwia łatwą wymianę bezpiecznika przy użyciu małego wkrętaka.

### **3. OBSŁUGA ZASILACZA**

### **3.1. Połączenie zasilacza z komputerem PC**

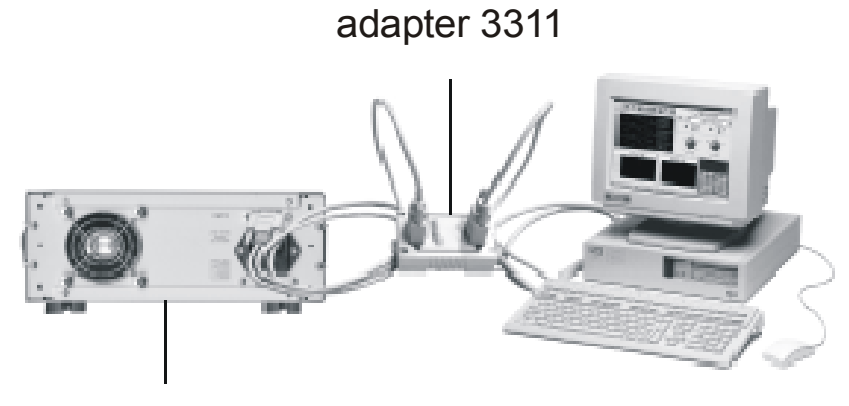

zasilacz Array 3645A

### **3.2. Funkcje zasilacza**

- *3.2.1. Funkcje główne* 
	- 1. Regulacja napięcia wyjściowego
	- 2. Regulacja maksymalnego prądu wyjściowego
	- 3. Ustawienie wyjścia zasilacza na aktywne/nieaktywne
	- 4. Zapisanie aktualnych parametrów pracy zasilacza do pamięci
	- 5. Odczytanie zapisanych parametrów pracy zasilacza z pamięci
- *3.2.2. Funkcje dodatkowe* 
	- 1. Regulacja maksymalnego napięcia wyjściowego
	- 2. Regulacja maksymalnej mocy wyjściowej
	- 3. Zablokowanie pokrętła szybkiego wyboru
	- 4. Zapamiętanie stanu wyjścia zasilacza przed jego wyłączeniem
	- 5. Zapamiętanie wartości napięcia wyjściowego zasilacza przed jego wyłączeniem
	- 6. Wybór prędkości transmisji
	- 7. Ustawianie adresu urządzenia
	- 8. Zablokowanie klawiatury
	- 9. Wykasowanie zapisanych parametrów

### **3.3. Obsługa funkcji głównych zasilacza**

Zasilacz posiada 5 funkcji głównych oraz 9 funkcji dodatkowych. W tym podrozdziale opisano 5 funkcji głównych.

### *3.3.1. Regulacja napięcia wyjściowego*

Napięcie wyjściowe można regulować na dwa sposoby:

- wprowadzając wartość napięcia z klawiatury numerycznej
- ustawiając wartość napięcia pokrętłem szybkiego wyboru

W tym celu należy postępować zgodnie z poniższą procedurą:

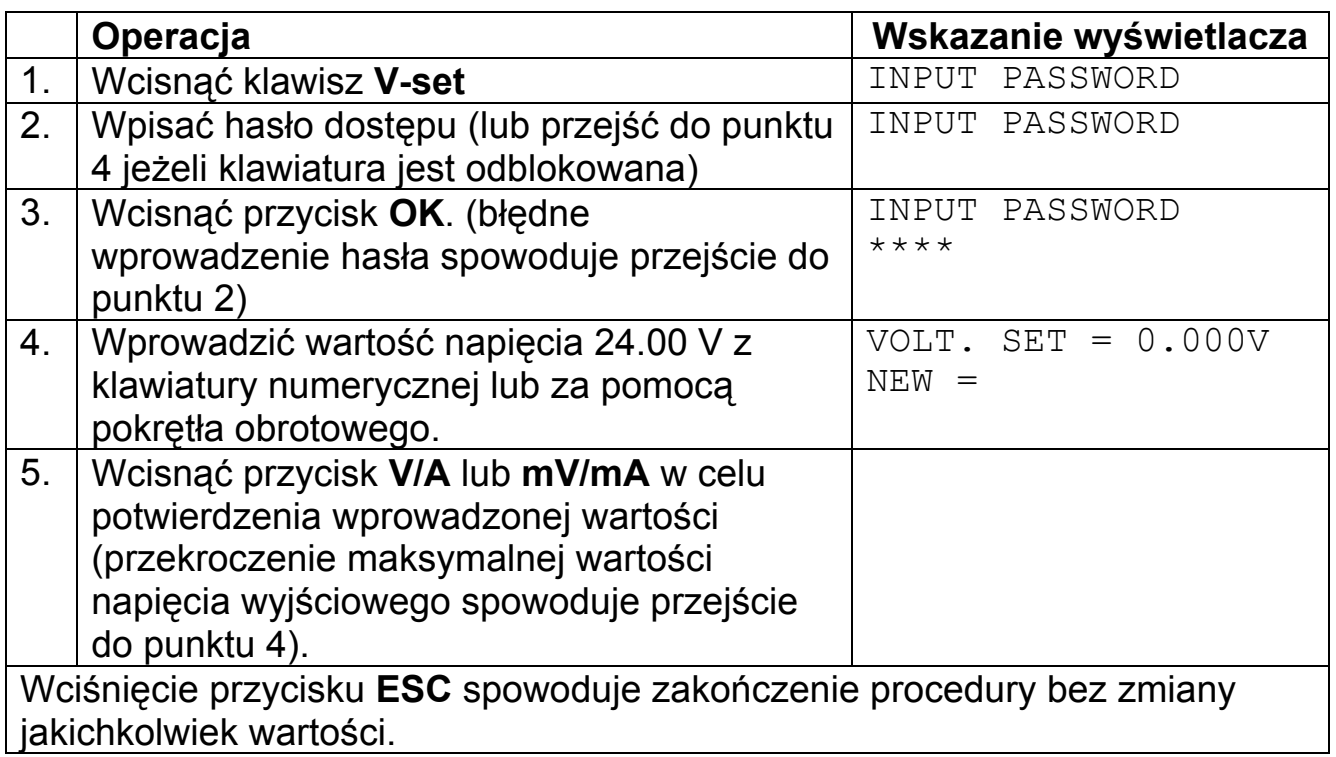

### **Przykłady:**

Ustawienie napięcia wyjściowego na poziomie 24.3V za pomocą klawiatury numerycznej oraz pokrętła.

Za pomocą klawiatury numerycznej:

- 1. Wcisnąć klawisz **V-set**
- 2. Wpisać hasło dostępu (lub przejść do punktu 4 jeżeli klawiatura jest odblokowana)
- 3. Wcisnąć przycisk **OK**. (błędne wprowadzenie hasła spowoduje przejście do punktu 2)
- 4. Wprowadzić wartość napięcia 24.3 V wciskając klawisze "2", "4", "." i "3".
- 5. Wcisnąć przycisk **V/A** w celu potwierdzenia wprowadzonej wartości.

Za pomocą pokrętła, jeżeli pokrętło jest odblokowane:

- 1. Wcisnąć klawisz **V-set**
- 2. Obrót pokrętła powoduje ciągłą zmianę wartości napięcia wyjściowego z jednoczesnym wyświetleniem jej wartości na LCD. Początkowo kursor zmiany wartości znajduje się na ostatniej cyfrze. Kursor zmiany wartości można ustawić na dowolną pozycie za pomocą przycisków  $\blacktriangleleft$  i  $\blacktriangleright$ . Po ustawieniu wartości 24.3V należy wcisnąć przycisk **V/A**.

Za pomocą pokrętła, jeżeli pokrętło jest zablokowane:

- 1. Wcisnąć klawisz **V-set**
- 2. Wpisać hasło dostępu
- 3. Wcisnąć przycisk **OK** (błędne wprowadzenie hasła spowoduje przejście do punktu 2)
- 4. Obracając pokrętło ustawić wartość napięcia 24.3 V identycznie jak w przypadku dla pokrętła odblokowanego.
- 5. Wcisnąć przycisk **V/A** w celu potwierdzenia wprowadzonej wartości.

### *3.3.2. Regulacja maksymalnego prądu wyjściowego*

Zasilacz programowalny Array 3645A może pracować w trybie stałej wartości prądu wyjściowego (CV) lub maksymalnej wartości prądu wyjściowego (CC).

Dla napięcia 24V i obciążenia o rezystancji R=12Ω prąd obciążenia V/R = 2A. Jeżeli wartość maksymalnego prądu wyjściowego została ustawiona na 2.50A zasilacz pracuje w trybie stałej wartości napięcia wyjściowego (CV) a aktualne wskazanie na wyświetlaczu wartości prądu obciążenia powinno wynosić 2.00A. Obniżenie rezystancji obciążenia spowoduje wzrost prądu obciążenia. W chwili, gdy prąd obciążenia osiągnie wartość 2.5A zasilacz automatycznie przełączy się w tryb stałej wartości prądu obciążenia (CC) a napięcie wyjściowe spadnie tak, aby utrzymać wartość prądu wyjściowego na poziomie 2.5A.

Aby ustawić wartość maksymalnego prądu wyjściowego należy postępować zgodnie z poniższą procedurą:

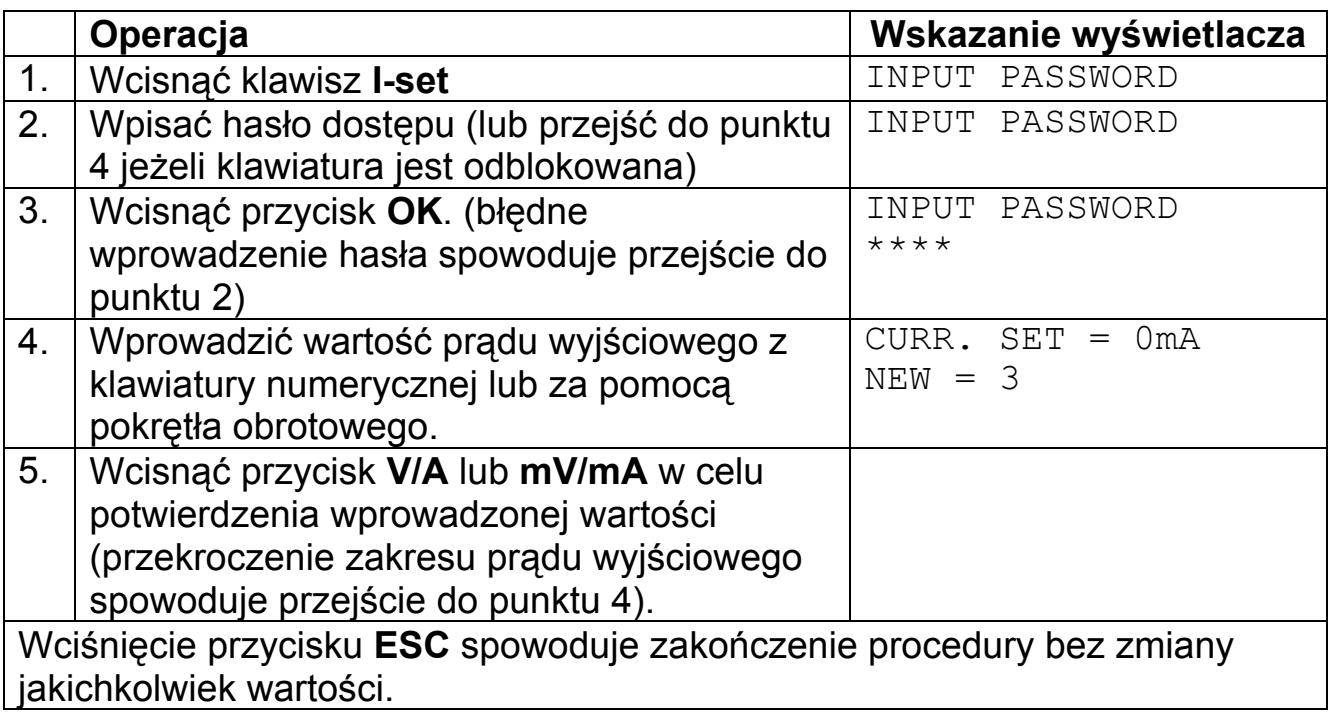

*3.3.3. Aktywacja/dezaktywacja wyjścia zasilacza* 

Standardowo, po włączeniu zasilacza, jego wyjście jest nieaktywne. Wciśnięcie klawisza **Out on/off** aktywuje wyjście. Ponowne wciśnięcie klawisza **Out on/off** dezaktywuje wyjście

### *3.3.4. Zapisanie aktualnych parametrów pracy zasilacza do pamięci*

Najczęściej używane ustawienia parametrów pracy zasilacza (np. napięcie 24V i prąd 2A) można zapisać w pamięci pod wskazanym indeksem. Następnie w dowolnym momencie można wybrać jedno z 10 zapisanych ustawień parametrów pracy zasilacza.

Zapisywane parametry pracy to:

- Napięcie wyjściowe
- Maksymalny prąd wyjściowy
- Maksymalne napięcie wyjściowe
- Klawiatura zablokowana, czy odblokowana
- Maksymalna moc wyjściowa
- Prędkość transmisji danych
- Adres urządzenia

Operacja zapisu aktualnych ustawień parametrów pracy zasilacza powinna być wykonywana po ustawieniu żądanej wartości napięcia (**V-set**) i prądu (**Iset**) wyjściowego oraz pozostałych parametrów pracy, zgodnie z poniższą procedurą:

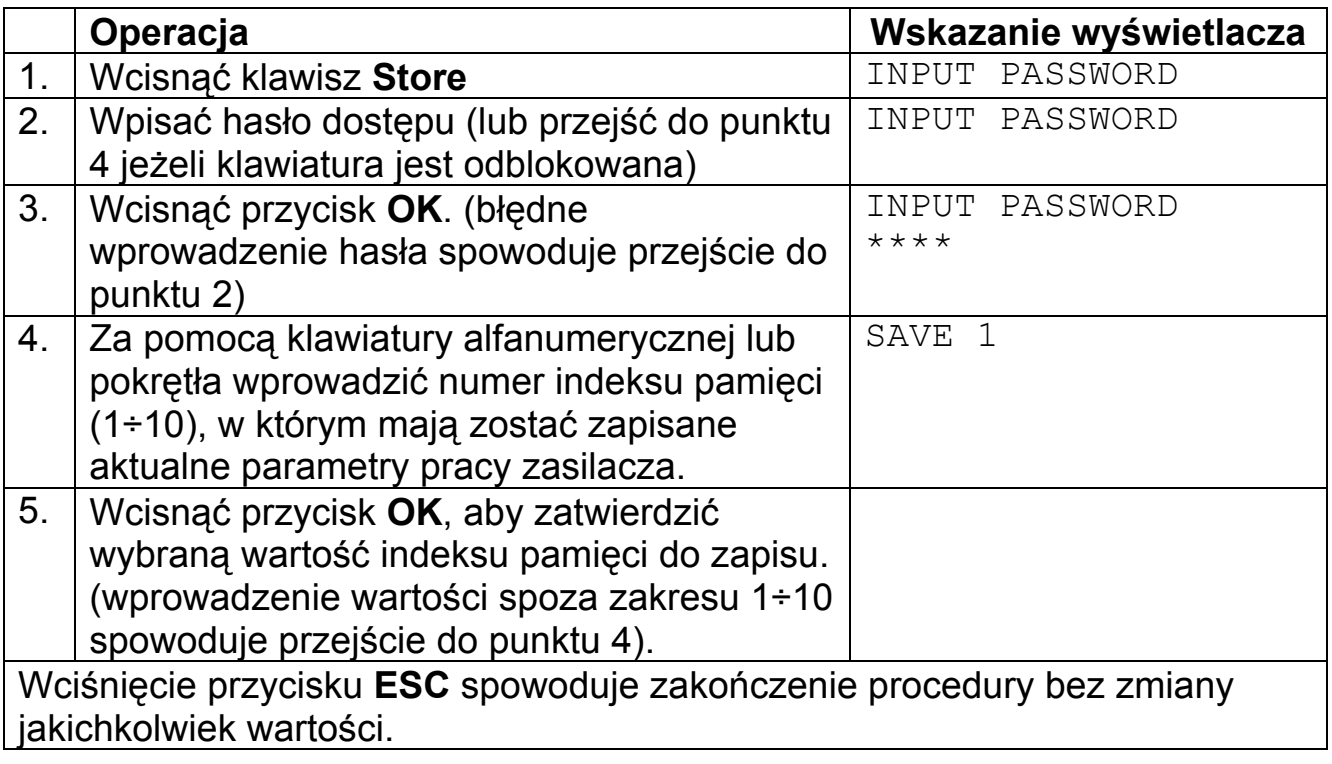

*3.3.5. Odczytywanie zapisanych w pamięci parametrów pracy zasilacza* 

W poprzednim podrozdziale opisano sposób zapisu aktualnych parametrów zasilacza do pamięci. W bieżącym podrozdziale przedstawiono sposób odczytu zapisanych danych z pamięci. Oznacza to, że zapisane pod wskazanym indeksem pamięci parametry pracy zasilacza można w dowolnym momencie przywrócić, co znacznie skraca czas regulacji parametrów zasilacza przed przystąpieniem do pracy, jeżeli cyklicznie korzysta się z tych samych parametrów.

Odczytywane parametry pracy zasilacza zawierają:

- Napięcie wyjściowe
- Maksymalny prąd wyjściowy
- Maksymalne napięcie wyjściowe
- Klawiatura zablokowana, czy odblokowana
- Maksymalna moc wyjściowa
- Prędkość transmisji danych
- Adres urządzenia

Odczyt parametrów pracy z pamięci przeprowadza się zgodnie z poniższą procedurą:

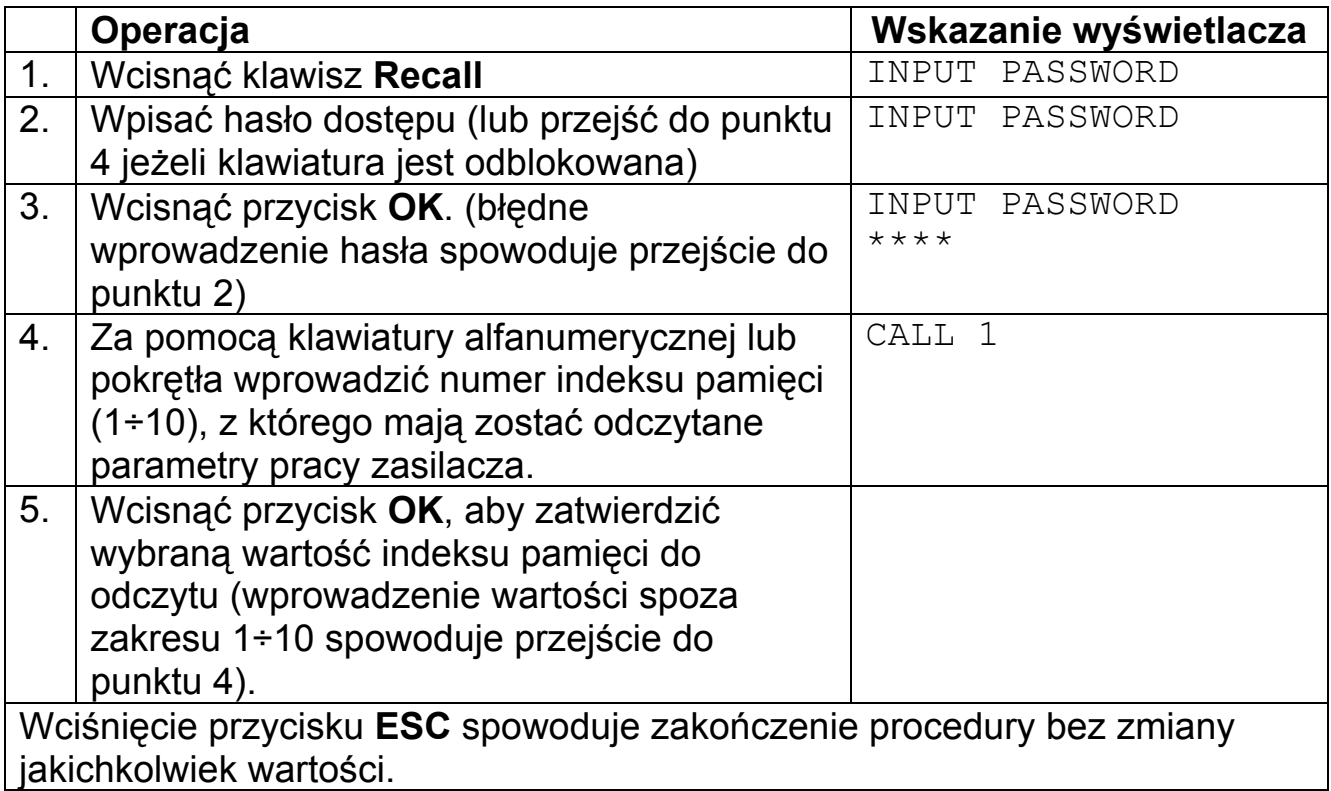

### **3.4. Obsługa funkcji dodatkowych zasilacza**

W tym podrozdziale opisano 9 funkcji dodatkowych zasilacza. Funkcje dodatkowe zasilacza dostępne są z menu uruchamianym klawiszem **Menu**, zgodnie z poniższą procedurą:

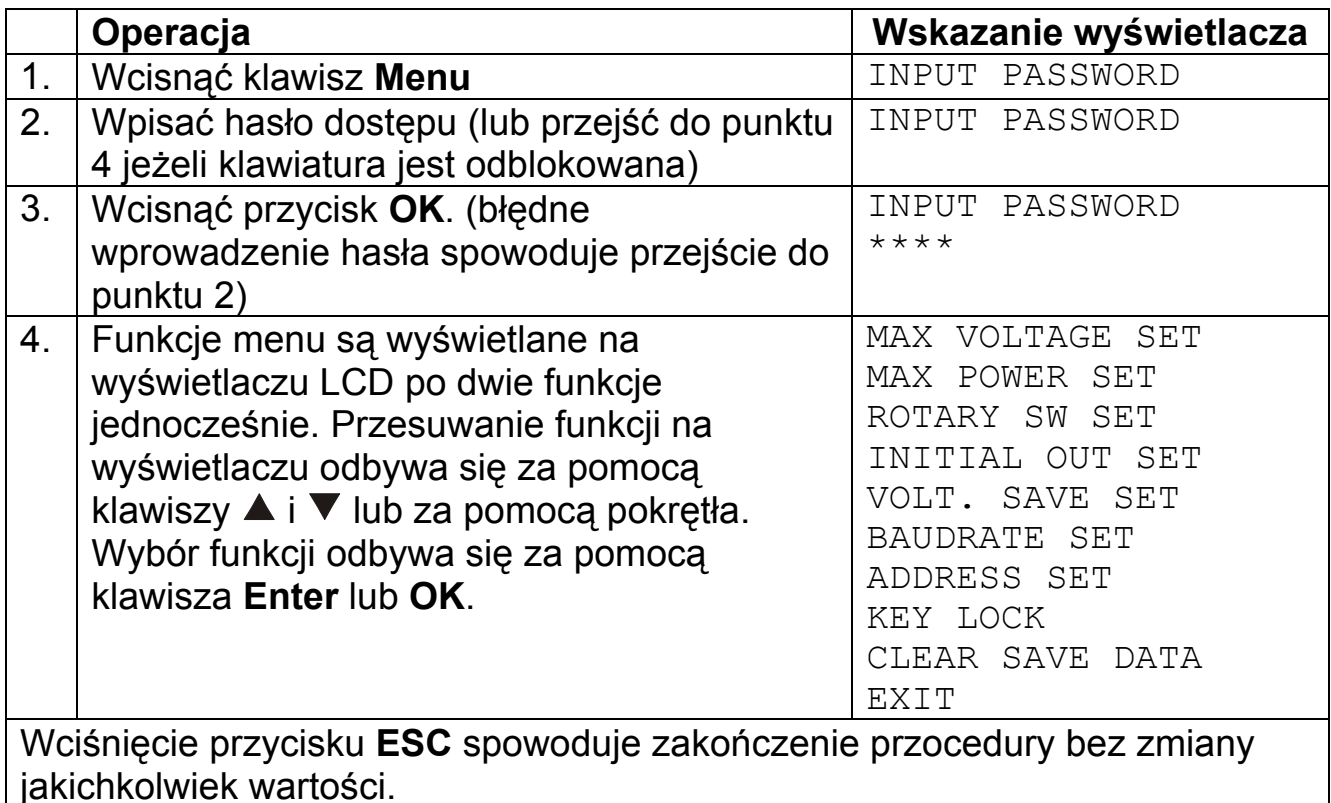

### *3.4.1. Regulacja maksymalnego napięcia wyjściowego*

Po wybraniu funkcji **Max voltage set** na wyświetlaczu pojawi się wskazanie:

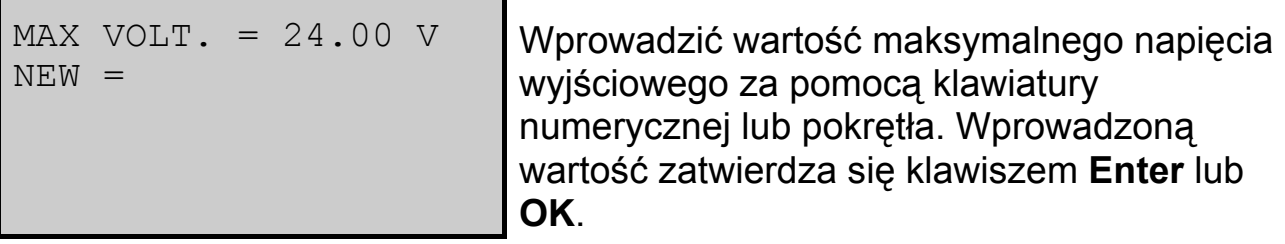

### *3.4.2. Regulacja maksymalnej mocy wyjściowej*

Po wybraniu funkcji **Max power set** na wyświetlaczu pojawi się wskazanie:

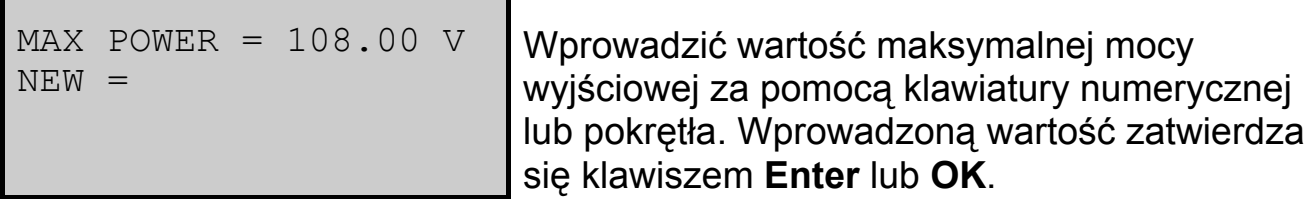

### *3.4.3. Zablokowanie pokrętła szybkiego wyboru*

Po wybraniu funkcji **Rotary SW set** na wyświetlaczu pojawi się wskazanie:

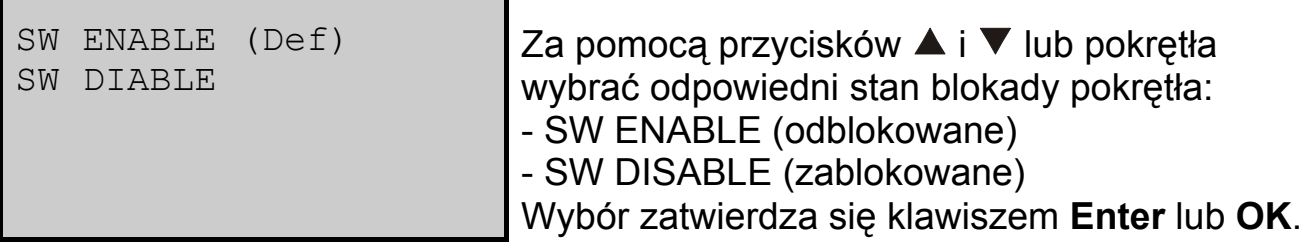

### *3.4.4. Zapamiętanie stanu wyjścia zasilacza przed jego wyłączeniem*

Po wybraniu funkcji **Initial out set** na wyświetlaczu pojawi się wskazanie:

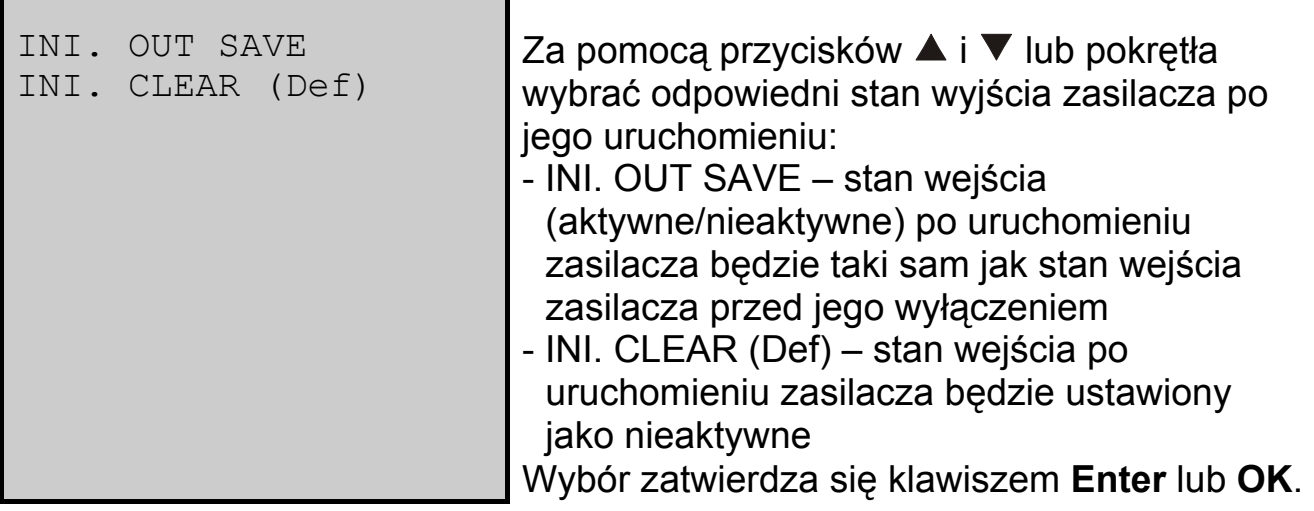

*3.4.5. Zapamiętanie wartości napięcia wyjściowego zasilacza przed jego wyłączeniem* 

Po wybraniu funkcji **Volt. Save set** na wyświetlaczu pojawi się wskazanie:

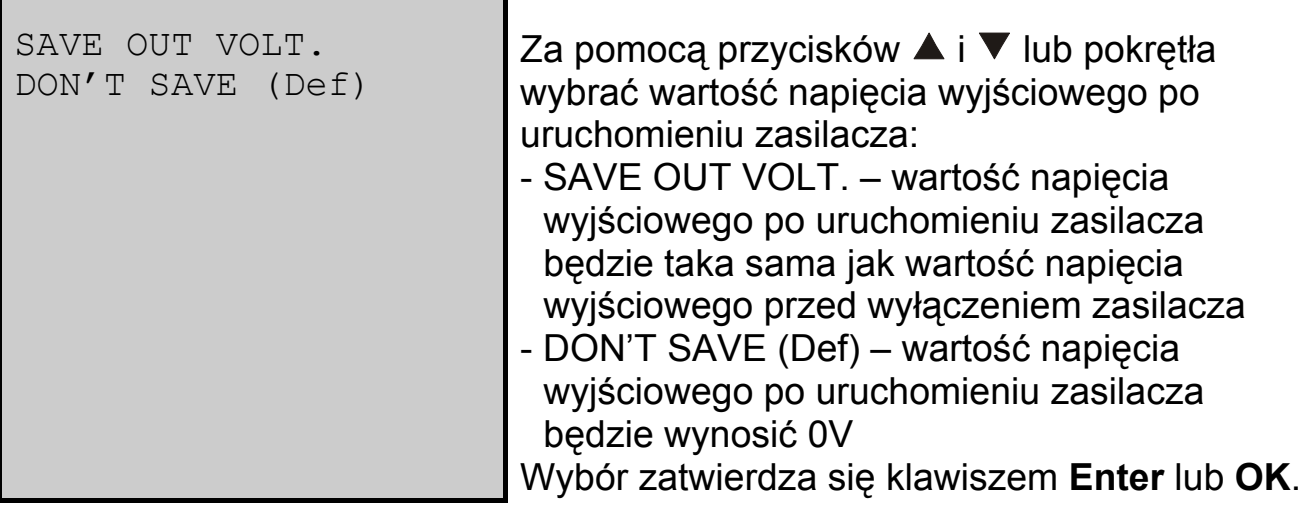

Po wybraniu funkcji **Baudrate set** na wyświetlaczu pojawi się wskazanie:

BAUTRATE 4800 BAUTRATE 9600 BAUTRATE 19200 BAUT. 38400 (Def)

Za pomocą przycisków  $\blacktriangle$  i  $\nabla$  lub pokrętła wybrać prędkość transmisji z komputerem PC. Wybór zatwierdza się klawiszem **Enter** lub **OK**.

### *3.4.7. Ustawianie adresu urządzenia*

Do systemu sterującego i monitującego pracę zasilaczy można podłączyć poprzez złącze komunikacji do 32 zasilaczy. Każdy z nich powinien posiadać swój unikalny adres.

Po wybraniu funkcji **Address set** na wyświetlaczu pojawi się wskazanie:

```
ADDRESS SET = 1 
NEW =
```
Wprowadzić nową wartość adresu z zakresu 0÷31 za pomocą klawiatury numerycznej lub pokrętła. Wprowadzoną wartość zatwierdza się klawiszem **Enter** lub **OK**.

### *3.4.8. Zablokowanie klawiatury*

Blokada klawiatury uniemożliwia obsługę zasilacza przez osoby niepowołane. Po zablokowaniu klawiatury przed każdą operacją należy podać hasło dostępu.

Po wybraniu funkcji **Key lock** na wyświetlaczu pojawi się wskazanie:

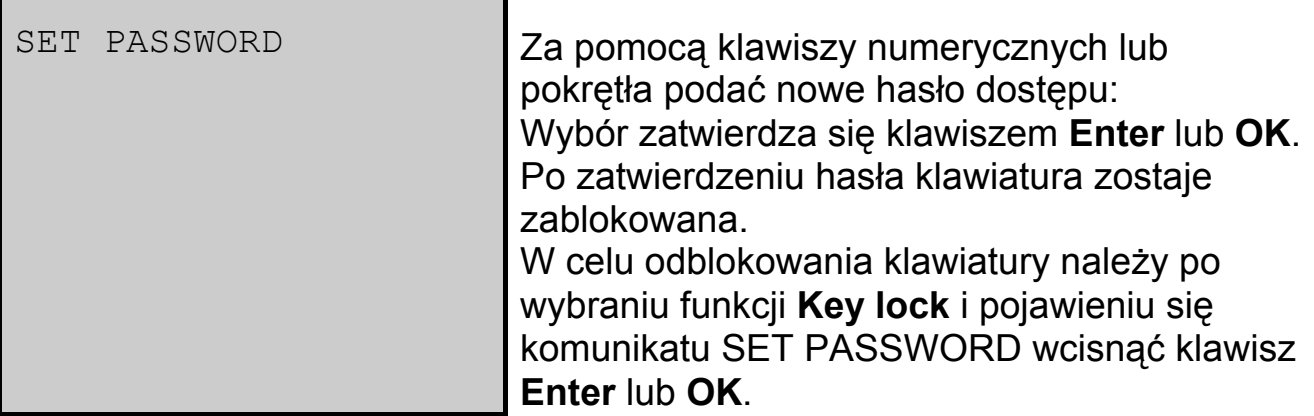

### *3.4.9. Wykasowanie zapisanych parametrów*

Po wybraniu funkcji **Clear save data** na wyświetlaczu pojawi się wskazanie:

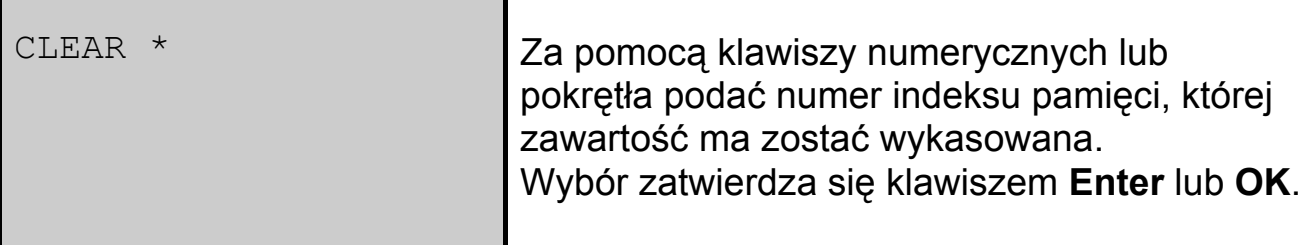

### *3.4.10. Wyjście*

Wybranie funkcji **Exit** spowoduje wyjście z menu.

### **4. OPROGRAMOWANIE PowerMS**

### **4.1. Instalacja oprogramowania**

Włożyć płytę CD z oprogramowaniem do napędu CD-ROM. Na ekranie monitora pojawi się okno instalacji oprogramowania. Wcisnąć przycisk  $\rightarrow$  PowerSupply, aby rozpocząć instalację oprogramowania.

Wcisnąć przycisk **Next >**, aby kontynuować instalację.

Wcisnąć przycisk **Yes**, aby zaakceptować wymagania licencji oprogramowania i kontynuować instalację.

W przeciwnym przypadku instalacja zostanie zakończona niepomyślnie.

Wypełnić pola:

**Name** (nazwa użytkownika) **Company** (nazwa firmy) **Serial** (numer seryjny)

i wcisnąć przycisk **Next>** 

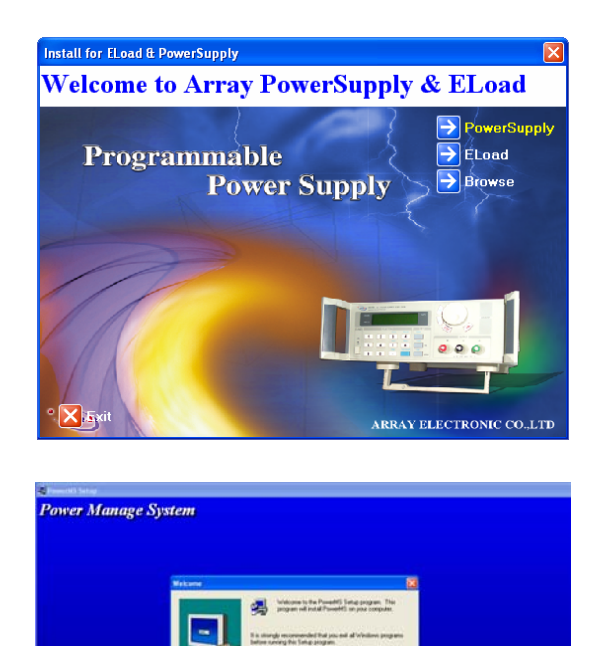

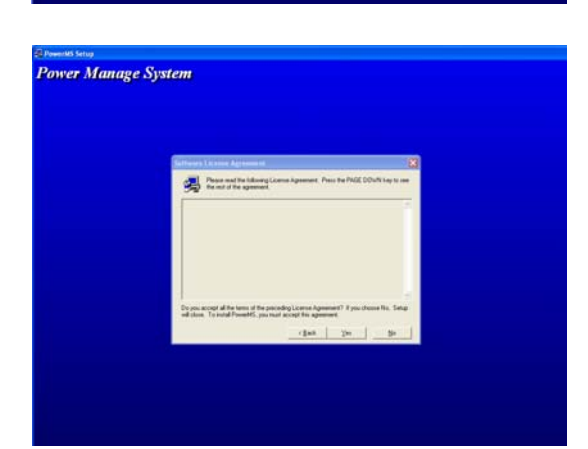

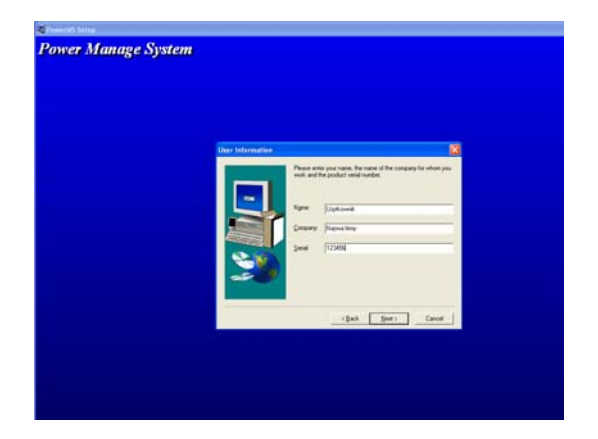

Wybrać katalog, w którym zostanie zainstalowane oprogramowanie i wcisnąć przycisk **Next>**. Jeżeli użytkownik nie wybierze samodzielnie katalogu oprogramowanie zostanie zainstalowane domyślnie w katalogu: C:\Program Files\Array\PowerMS

Wybrać rodzaj instalacji:

**Typical** (zostaną zainstalowane typowe składniki oprogramowania zalecane)

**Compact** (zostaną zainstalowane wyłącznie niezbędne składniki oprogramowania) **Custom** (zostaną zainstalowane

składniki oprogramowania wybrane przez użytkownika)

i wcisnąć przycisk **next>**

Wybrać nawę katalogu, do którego zostanie przypisane oprogramowanie w menu Windows START i wcisnąć przycisk **Next>**. Domyślnie jest to katalog Array (zalecane).

Zaczekać aż wszystkie pliki zostaną skopiowane na dysk.

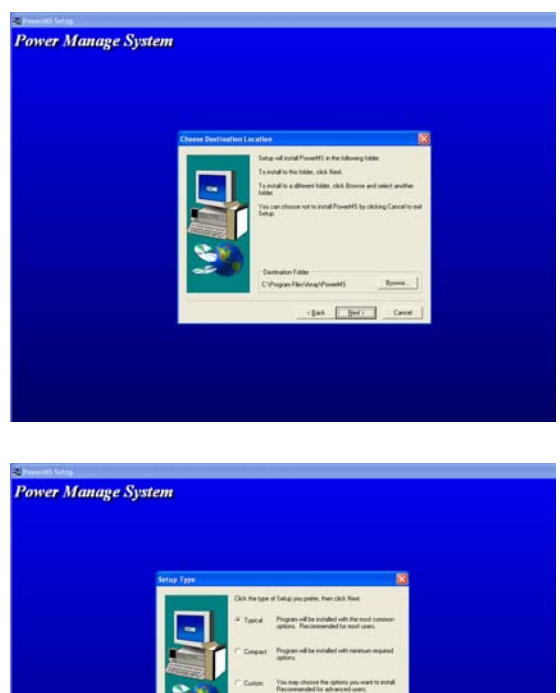

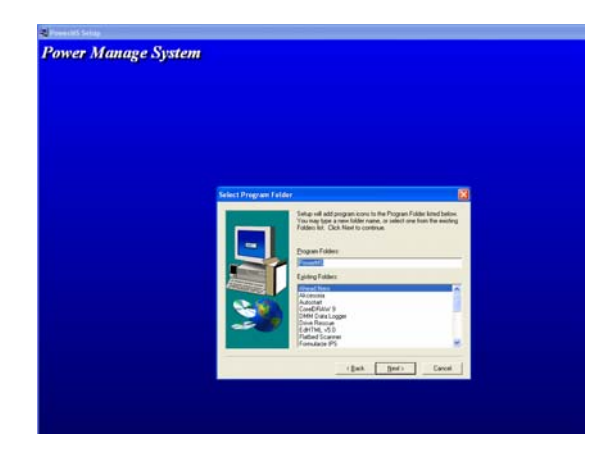

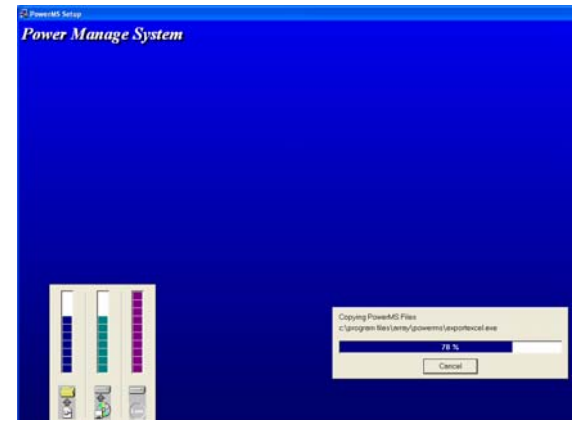

Po skopiowaniu wszystkich plików wcisnąć przycisk **Finish**, aby pomyślnie zakończyć instalację.

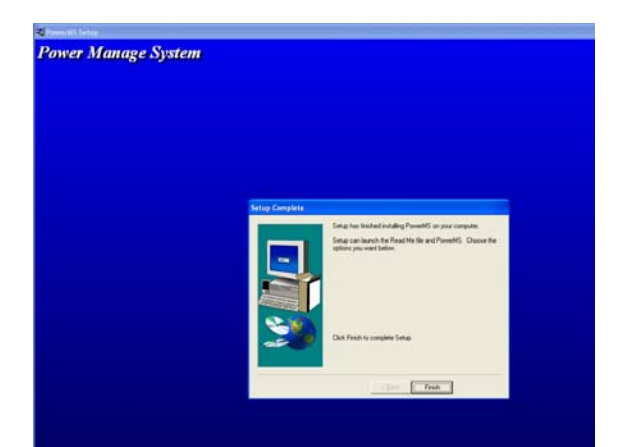

### **4.2. Uruchomienie oprogramowania**

### Z menu

Windows START | Programy | Array

wybrać program o nazwie **PowerMS3.0.**

Na ekranie monitora pojawi się okno interfejsu użytkownika programu PowerMS.

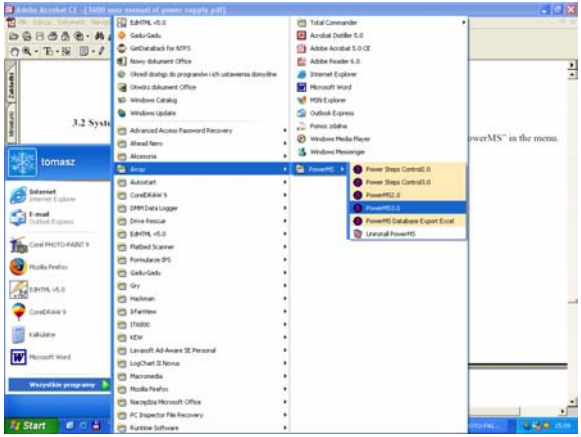

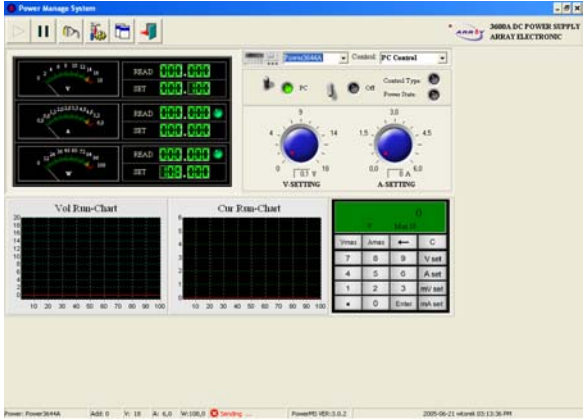

Ikona • znajdująca się w Tray'u informuje o tym, że oprogramowanie jest uruchomione. Kliknięcie prawym klawiszem myszy na tej ikonie spowoduje rozwinięcie się menu, które zawiera następujące opcje:

**Show:** pokazanie okno programu **Hide:** ukrycie okno programu **Start communicate:** uruchomienie komunikacji **Stop communicate:** zatrzymanie komunikacji **About PMS:** wyświetlenie informacji o programie **Exit system:** zamknięcie programu

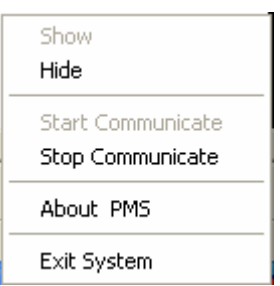

### **4.3. Odinstalowanie oprogramowania**

Z menu Windows START | Programy | Array wybrać W Uninstall PowerMS

### **5. OBSŁUGA PROGRAMU PowerMS**

### **5.1. Konfiguracja zasilacza**

Wcisnąć przycisk , aby wyświetlić na ekranie monitora okno konfiguracji zasilacza.

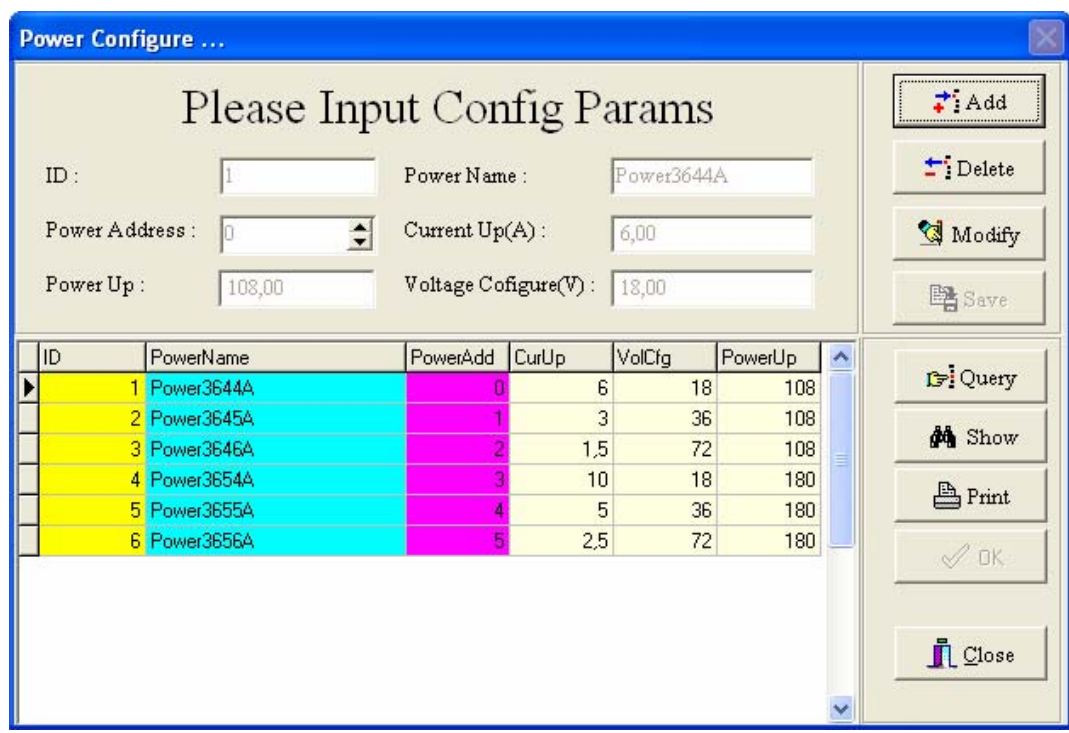

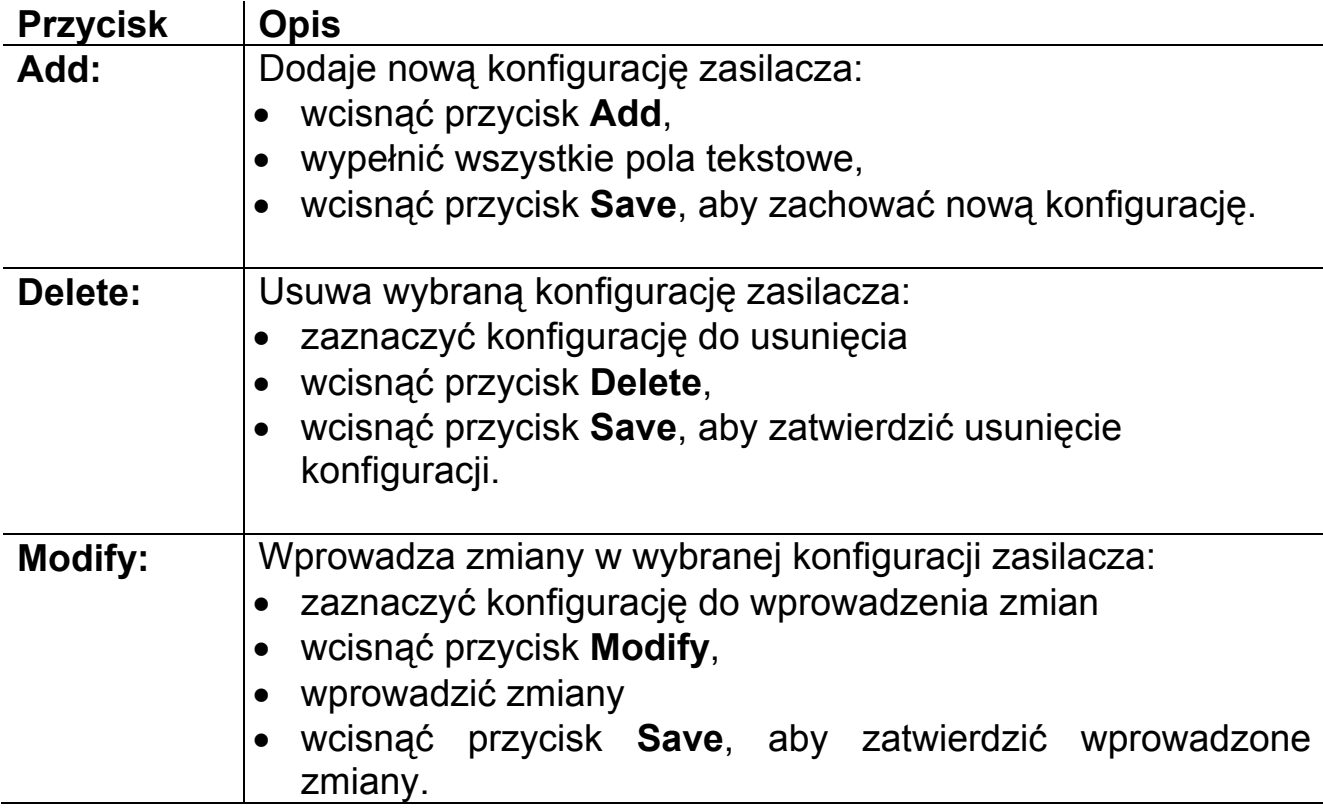

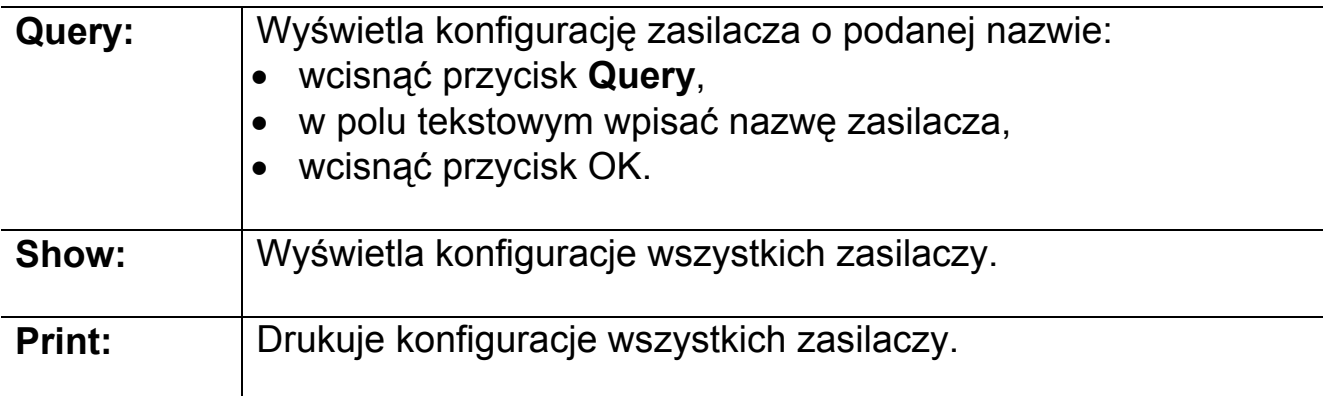

Parametry konfiguracji zasilacza:

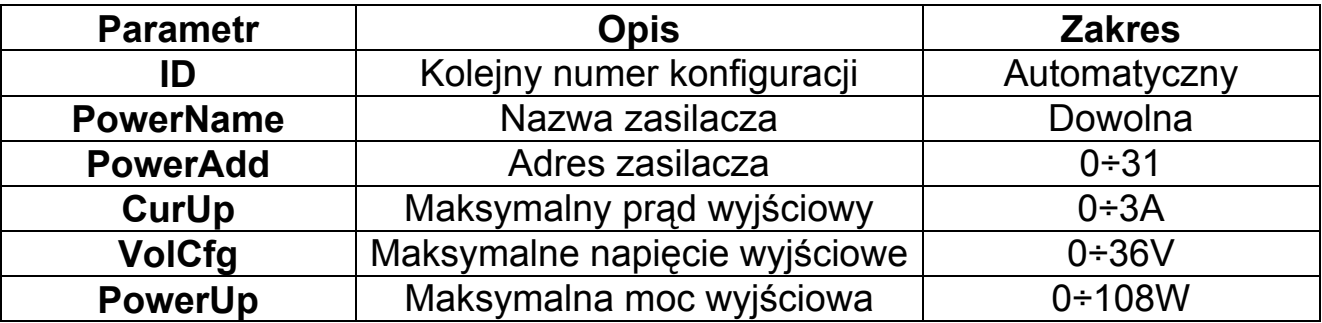

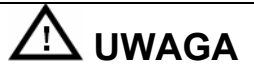

- Podczas dodawania nowej konfiguracji należy zwrócić uwagę, aby adres urządzenia **PowerAdd** i nazwa zasilacza **PowerName** nie pokrywała się z adresem i nazwą zasilacza istniejącej już konfiguracji.
- Po dodaniu nowej konfiguracji program automatycznie zamknie się i należy go uruchomić ponownie.

### **5.2. Konfiguracja portu komunikacji COM**

Wcisnąć przycisk  $\Box$ , aby wyświetlić na ekranie monitora okno konfiguracji portu komunikacji COM.

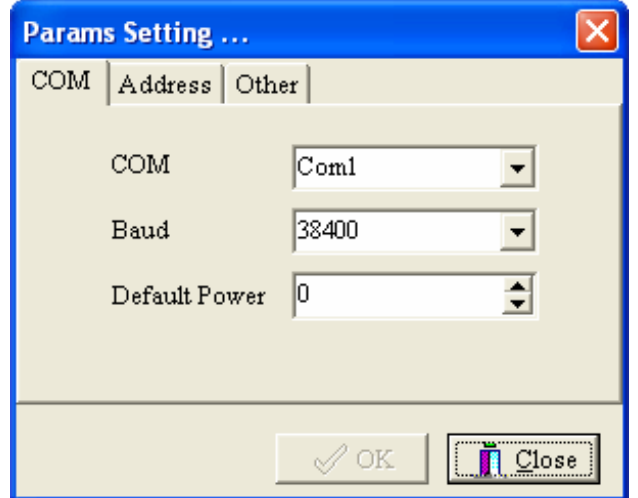

Na zakładce **COM w** polu **COM** należy wybrać nazwę portu komunikacji. Jeżeli wybrany port nie istnieje na ekranie pojawi się komunikat:

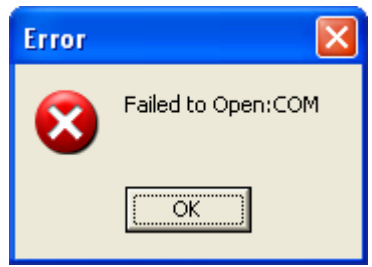

W takim wypadku nie ma możliwości zmiany adresu urządzenia na zakładce **Address**, dopóki nie zostanie wybrana właściwa nazwa portu komunikacji.

#### **Określanie adresu urządzenia w programie**

Adres urządzenia, z którym program po uruchomieniu połączy się automatycznie należy wpisać w polu **Default Power** na zakładce **COM**.

#### **Zmiana adresu urządzenia w zasilaczu**

Zmianę adresu urządzenia w zasilaczu można wykonać zdalnie, na zakładce **Address**, zgodnie z poniższą procedurą:

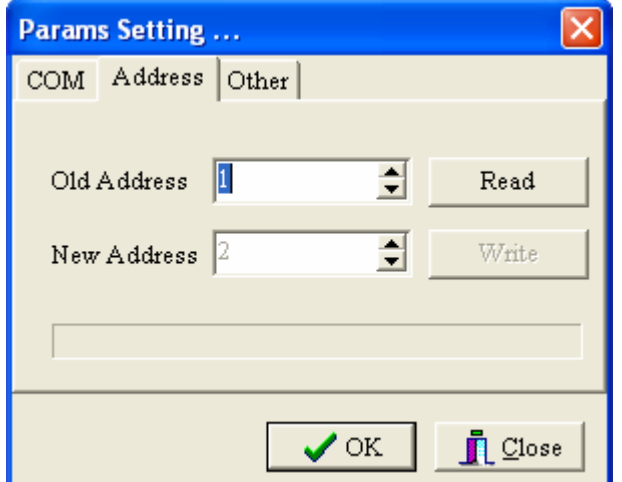

- W polu **Old Address** wpisać adres urządzenia i wcisnąć przycisk **Read**
- Poprawna komunikacja z zasilaczem spowoduje wyświetlenie okna:

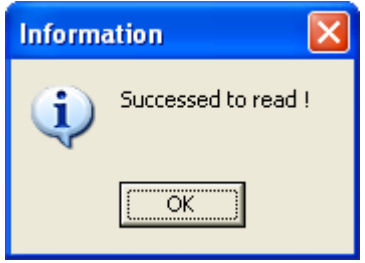

- W polu **New address** wpisać nowy adres urządzenia i wcisnąć przycisk **Write**.
- Poprawna zmiana adresu urządzenia w zasilaczu spowoduje wyświetlenie okna:

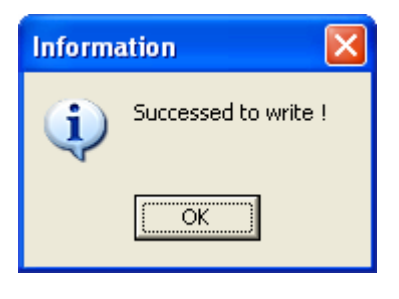

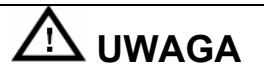

• Możliwość wpisania nowego adresu urządzenia istnieje wyłącznie, gdy nastąpiła poprawna komunikacja z zasilaczem, po wciśnięciu przycisku **Read**. W przeciwnym wypadku należy sprawdzić interfejs komunikacyjny.

Po zainstalowaniu oprogramowania domyślnie wybrany jest port komunikacji COM1 i adres urządzenia 0. Przed uruchomieniem komunikacji należy wykonać konfigurację portu komunikacji COM, zgodnie ze stanem faktycznym.

### **5.3. Uruchomienie komunikacji**

Po poprawnym skonfigurowaniu portu COM należy wcisnąć przycisk aby uruchomić komunikację. Aktualny status komunikacji (poprawna/niepoprawna) sygnalizowana jest na pasku statusu na dole okna programu.

Receiving ...

Sending ... komunikacja poprawna komunikacja niepoprawna

### **5.4. Zatrzymanie komunikacji**

Wciśnięcie przycisku **II** zatrzymuje komunikację.

### **5.5. Wybór konfiguracji zasilacza**

Konfigurację zasilacza należy wybrać z listy znajdującej się w prawym górnym rogu okna programu.

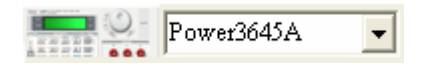

### **5.6. Zmiana rodzaju pracy i stanu wyjścia zasilacza**

Rodzaj pracy i stan wyjścia zasilacza można zmienić na dwa sposoby:

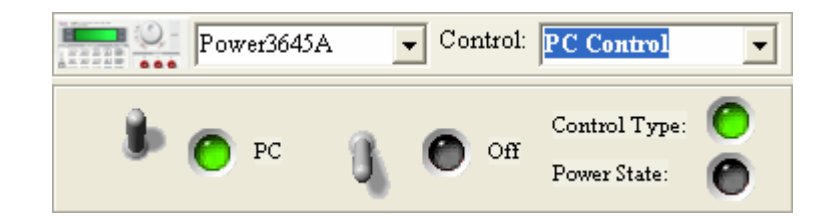

### **Sposób 1**

Wybierając polecenie listy **Control**:

Close Power: wyjście nieaktywne

Open Power: wyjście aktywne

PC Control: sterowanie zdalne (z komputera PC)

Power Self: sterowanie lokalne (z klawiatury zasilacza)

Zasilacz po uruchomieniu oprogramowania znajduje się domyślnie w trybie sterowania zdalnego. Wyjście z programu spowoduje przełączenie zasilacza na pracę lokalną.

### **Sposób 2**

Wybierając stan przełączników **PC/Self** i **On/Off**:

**PC/Self:** Sterowanie zdalne/lokalne

**On/Off:** Stan wyjścia aktywny/nieaktywny

Rodzaj pracy zasilacza i stan wyjścia sygnalizują diody **Control type** i **Power State**.

### **5.7. Regulacja wielkości napięcia wyjściowego**

Wielkość napięcia wyjściowego reguluje się za pomocą wirtualnego pokrętła lub klawiatury.

### **Sposób 1**

Za pomocą wirtualnego pokrętła **V-Setting** można w sposób ciągły zmieniać wielkość napięcia wyjściowego. W tym celu należy najechać kursorem myszy na wirtualne pokrętło, wcisnąć i przytrzymać lewy klawisz myszy i przesunąć kursor w wybranym kierunku.

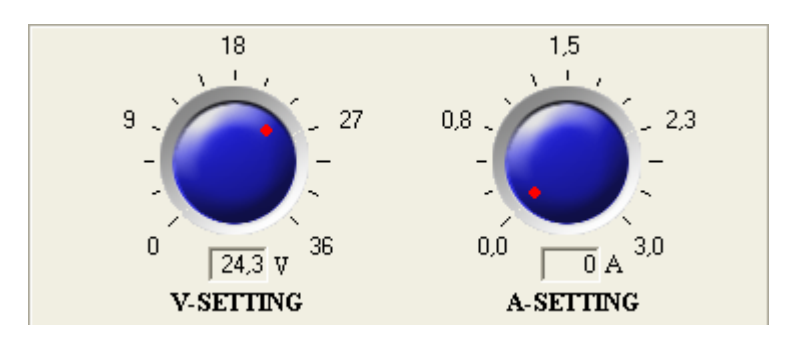

### **Sposób 2**

Za pomocą wirtualnej klawiatury można zmienić wielkość napięcia wyjściowego. W tym celu należy wybrać wielkość jednostki napięcia mV lub V, wprowadzić nową wartość i wcisnąć przycisk **Enter**, znajdujący się na wirtualnej klawiaturze.

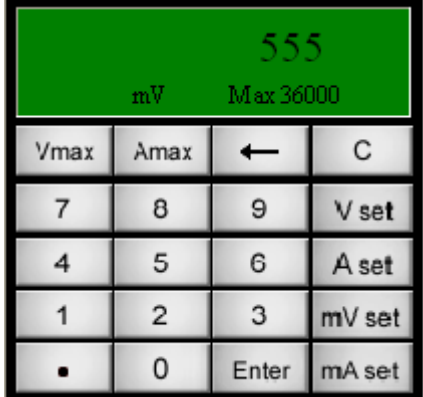

### **5.8. Regulacja maksymalnego prądu wyjściowego**

Wielkość maksymalnego prądu wyjściowego reguluje się za pomocą wirtualnego pokrętła lub klawiatury.

### **Sposób 1**

Za pomocą wirtualnego pokrętła **A-Setting** można w sposób ciągły zmieniać wielkość maksymalnego prądu wyjściowego. W tym celu należy najechać kursorem myszy na wirtualne pokrętło, wcisnąć i przytrzymać lewy klawisz myszy i przesunąć kursor w wybranym kierunku.

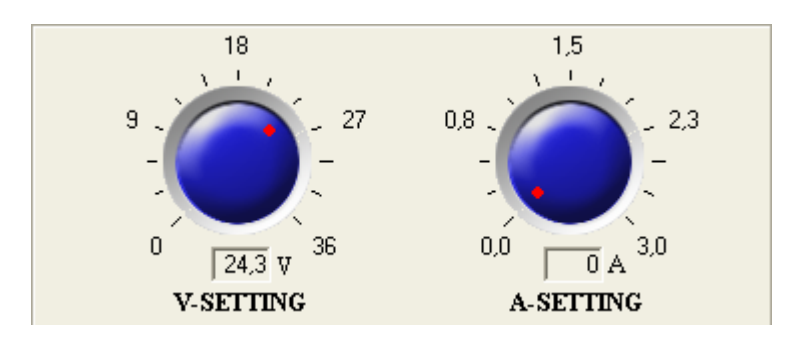

### **Sposób 2**

Za pomocą wirtualnej klawiatury można zmienić wielkość maksymalnego prądu wyjściowego. W tym celu należy wybrać wielkość jednostki prądu mA lub A, wprowadzić nową wartość i wcisnąć przycisk **Enter**, znajdujący się na wirtualnej klawiaturze.

### **5.9. Raport**

Wciśnięcie przycisku spowoduje wyświetlenie okna z raportem.

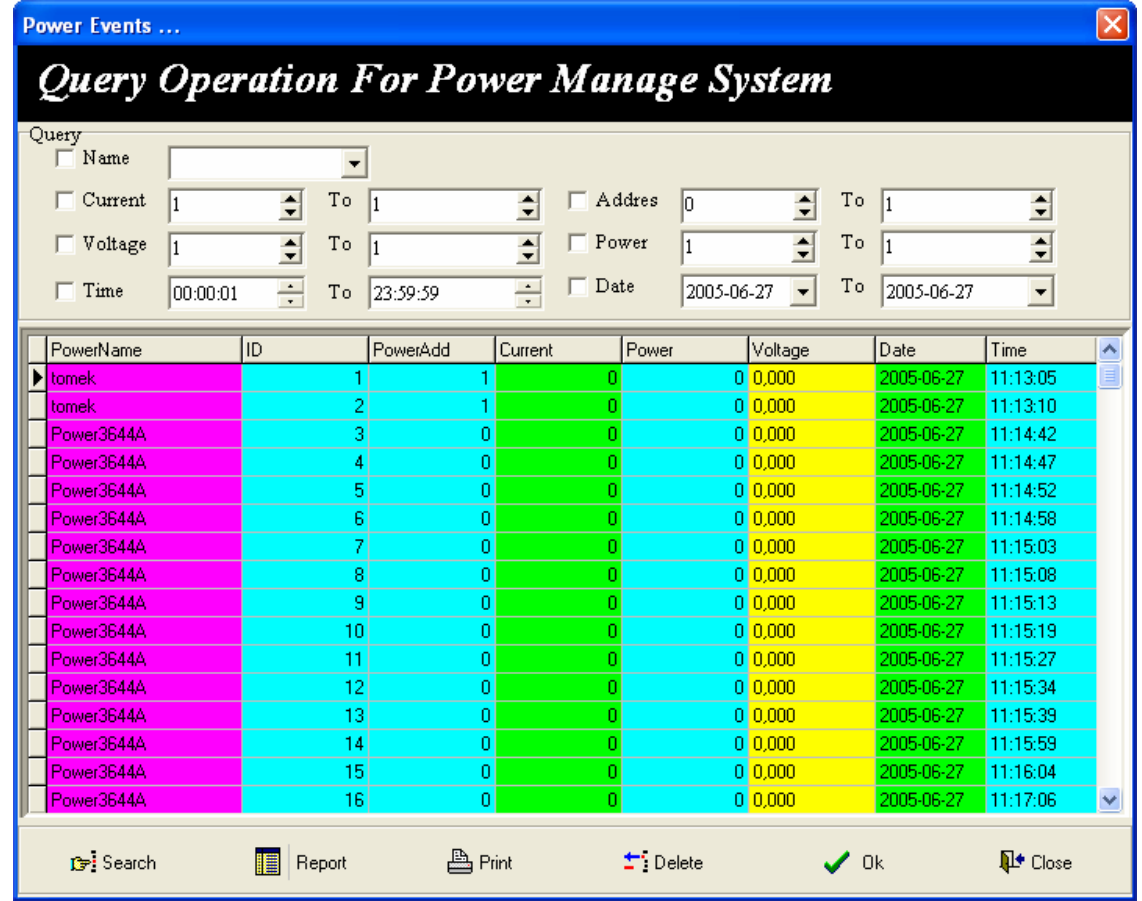

### **Obsługa okna raportów:**

- 1. Wypełnić pola dotyczące warunków pracy zasilacza w polach **Query**.
- 2. Wcisnąć przycisk **Search**, aby wyświetlić tylko te rekordy, które spełniają warunki określone w wypełnionych polach **Query**.
- 3. Wcisnąć przycisk **Report**, aby określić wygląd raportu.
- 4. Wcisnąć przycisk **Print**, aby wydrukować raport.
- 5. Wcisnąć przycisk **Delete**, aby wykasować rekordy, które spełniają warunki określone w wypełnionych polach **Query**. Wykasowanie rekordów następuje po potwierdzeniu.

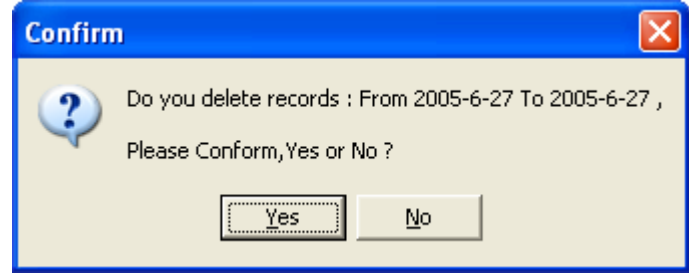

6. Wcisnąć przycisk **Close**, aby zamknąć okno raportów.

### **5.10. Wskazanie wielkości wyjściowych**

*5.10.1. Wskaźnik analogowy i cyfrowy* 

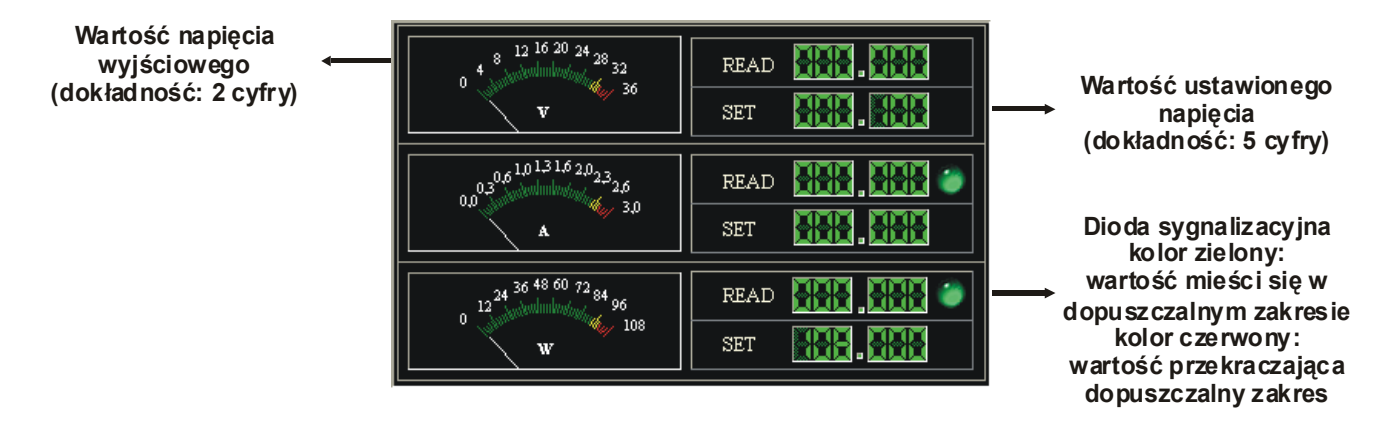

Diody sygnalizacyjne informują, czy wskazana wartość mieści się w dopuszczalnym zakresie (kolor zielony), czy przekracza dopuszczalny zakres (kolor czerwony). Obie diody sygnalizacyjne działają, gdy nawiązana została poprawna komunikacja zasilacza z komputerem PC.

### *5.10.2. Wskaźnik oscyloskopowy*

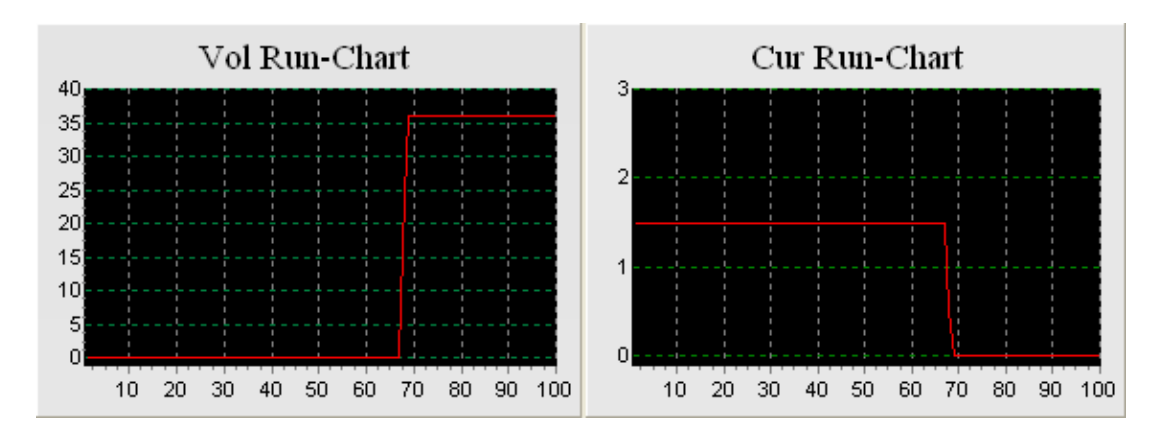

Wskazanie przebiegu napięcia i prądu w czasie.

### **5.11. Wprowadzanie wielkości wejściowych**

### *5.11.1. Wirtualna klawiatura*

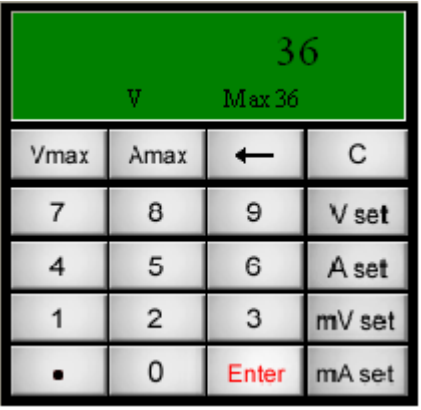

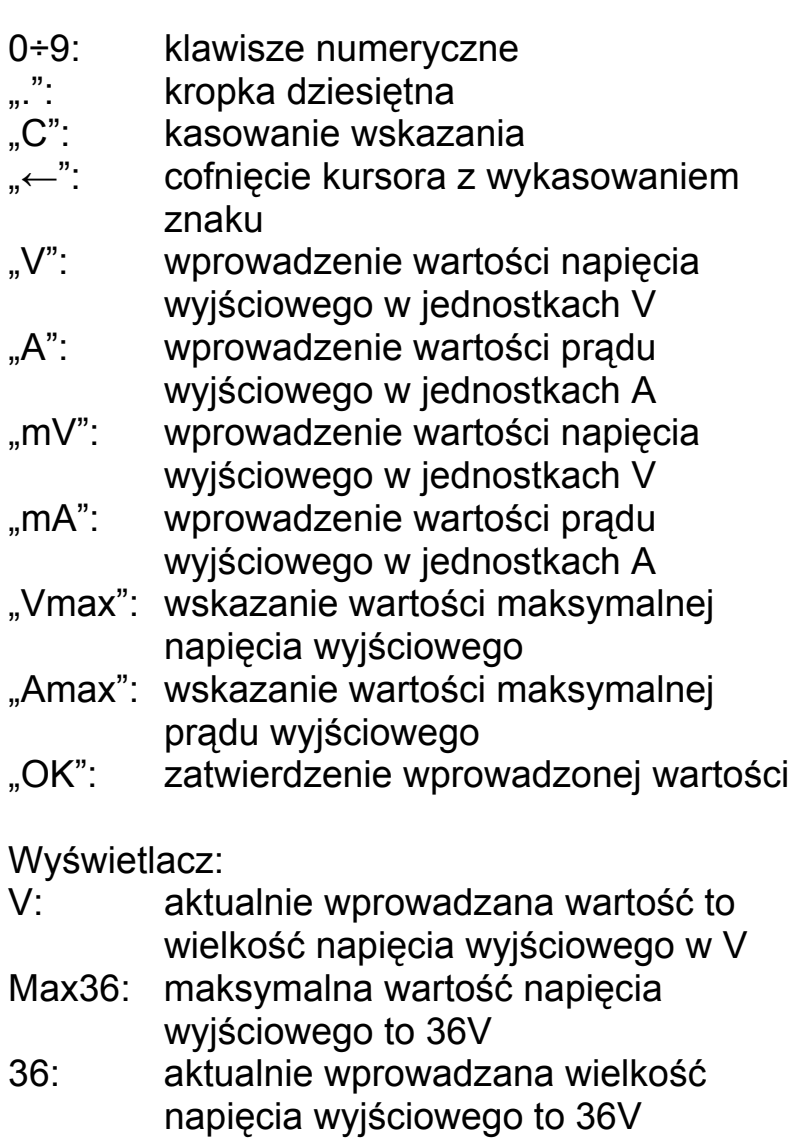

### **5.12. Pasek statusu**

Power: Power3645A

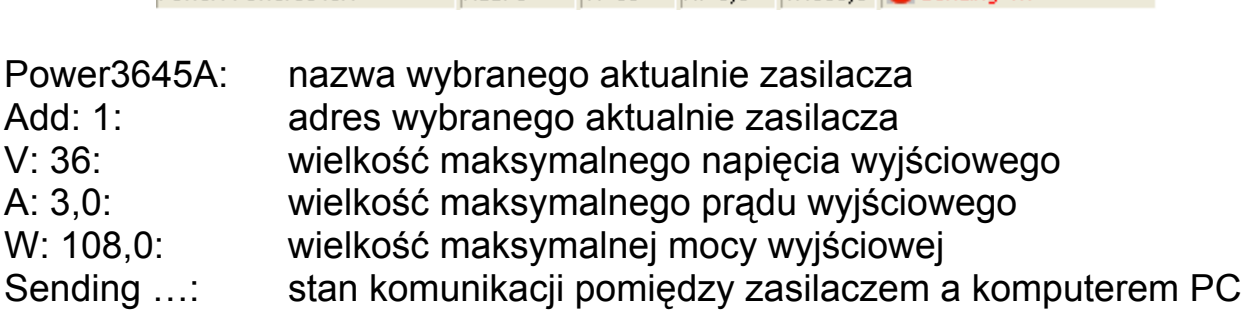

Add: 1 V: 36 A: 3.0 W:108.0 **X:** Sending ...

### **5.13. Diody sygnalizacyjne**

- 1. Przekroczenie maksymalnego prądu wyjściowego Kolor zielony: wartość mieści się w dopuszczalnym zakresie Kolor czerwony: wartość przekracza dopuszczalny zakres
- 2. Przekroczenie maksymalnej mocy wyjściowej Kolor zielony: wartość mieści się w dopuszczalnym zakresie Kolor czerwony: wartość przekracza dopuszczalny zakres
- 3. Status wyjścia zasilacza Kolor zielony: aktywne Kolor czarny: nieaktywne
- 3. Rodzaj sterowania wyjścia zasilacza Kolor zielony: zdalne (z komputera PC) Kolor czarny: lokalne (z panelu zasilacza)

### **5.14. Zamknięcie programu**

Wciśnięcie przycisku spowoduje wyjście z programu.

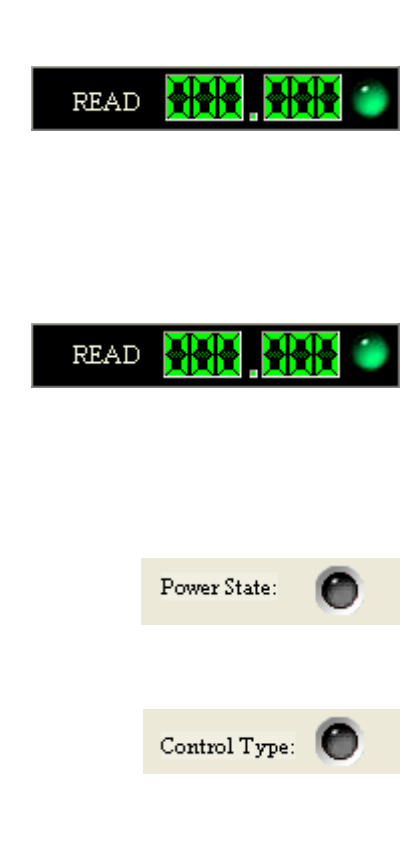

### **ARRAY 3645A**

**Nr kat: 114500**

#### **ZASILACZ PROGRAMOWALNY**

**Wyprodukowano w Chinach Importer: BIALL Sp. z o.o. www.biall.com.pl Barniewicka 54C 80-299 GDAŃSK**